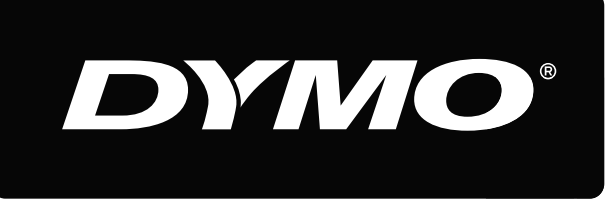

# XTL300

# User Guide

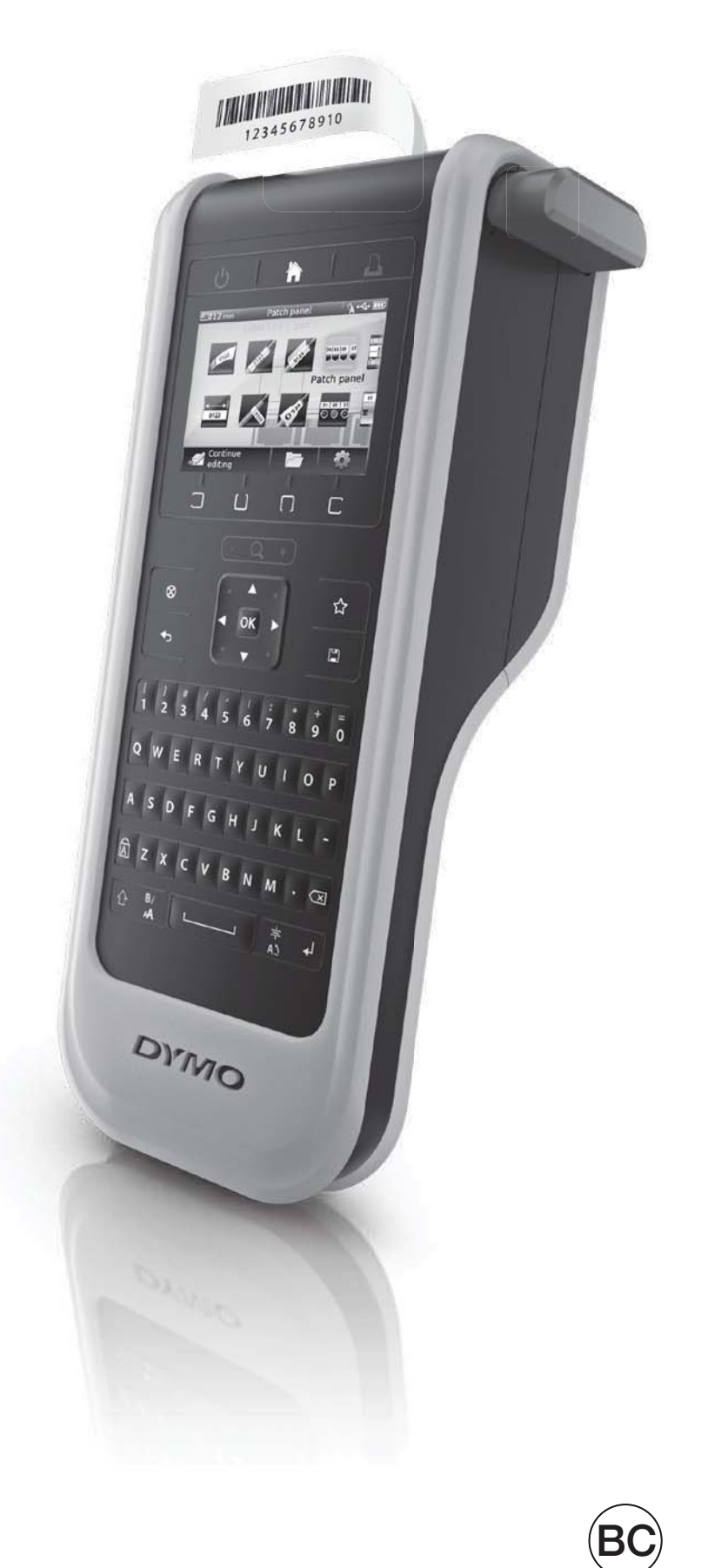

#### Copyright

© 2015 Sanford, L.P. All rights reserved. Rev. 10/2/17 No part of this document or the software may be reproduced or transmitted in any form or by any means or translated into another language without the prior written consent of Sanford, L.P.

"Sans" is a DejaVu font. The DejaVu fonts are based on Vera fonts copyright © by Bitstream, Inc. Glyphs in the DejaVu fonts imported from Arev fonts are copyright © by Tavmjong Bah. All Rights Reserved.

# **Trademarks**

DYMO and XTL are trademarks or registered trademarks in the US and other countries. All other trademarks are the property of their respective holders.

#### Legal Notices

The PDF-417 barcode software program is distributed under the Mozilla Public License v2.1 ("MPL").

The QR code barcode software program and the Qt application framework software program, provided by The Qt Company, are each distributed under the Lesser General Public License v2.1 or greater ("LGPLv2.1").

The label maker software contains components that are distributed under the BSD license.

For copies of each of licenses mentioned above, or information on how to obtain the relevant source code, visit:

http://mediaserver.newellrubbermaid.com/industrial/License/Licenses.htm

To request copies of corresponding source or object code licensed by one of the foregoing licenses, send a money order or check for USD \$10 to:

DYMO License Request

Newell Rubbermaid

6655 Peachtree Dunwoody Road

Atlanta, GA 30328

USA

Please indicate the licensed software and the license stated above in your request.

# **Contents**

# 1 About Your New Label Maker

- 1 Registering Your Label Maker
- 1 What's New

#### 2 Getting to Know Your Label Maker

#### 2 Connecting the Power

- 2 Charging the Battery
- 3 Removing and Replacing the Battery

#### 4 About Labels

- 4 Inserting the Label Cartridge
- 4 Removing the Label Cartridge<br>5 Selecting a Label Cartridge
- 5 Selecting a Label Cartridge
- 5 Removing the Label Backing

#### 6 Using Your Label Maker

- 6 Keypad<br>9 LCD Dis
- 9 LCD Display<br>10 Status Bar
- Status Bar
- 10 Home Screen
- 11 Action Bar<br>11 Label Edito
- Label Editor
- 12 Navigating Labels

# 13 Using the Label Applications

- 13 Setting Default Label Properties
- 14 Quick Label<br>14 General Lab
- General Label
- 15 Patch Panel Label
- 16 Flag Label
- 16 Laminated Cable Wrap Label<br>17 Cable Wrap Label
- Cable Wrap Label
- 18 Heat-Shrink Tube Label<br>18 110-Block Label
- 18 110-Block Label<br>19 Horizontal Break
- 19 Horizontal Breaker Label<br>20 Vertical Breaker Label
- 20 Vertical Breaker Label<br>20 Terminal Block Label
- 20 Terminal Block Label<br>21 Asset Tracking Label
- Asset Tracking Label
- 22 Distribution Panel Label<br>22 Materials Management I
- 22 Materials Management Label<br>23 Changing Label Applications
- **Changing Label Applications**

# **24 Editing and Formatting Text on Labels**<br>24 Editing Text

- **Editing Text**
- 24 Changing the Text Size<br>24 Changing the Text Style
- 24 Changing the Text Style<br>25 Rotating the Text
- 25 Rotating the Text<br>25 Aligning the Text
- 25 Aligning the Text<br>25 Inserting Punctua
- 25 Inserting Punctuation<br>26 Inserting Symbols
- Inserting Symbols
- 26 Inserting International Characters<br>26 Creating a Vertical Label
- Creating a Vertical Label

3 | XTL<sup>®</sup> 300 User Guide

# **27 Working with Objects on a Label**<br>27 Inserting a Text Box

- 27 Inserting a Text Box<br>27 Inserting an Image
- 27 Inserting an Image<br>28 Inserting a Barcode
- Inserting a Barcode
- 29 Deleting an Object

# 29 Creating a Series of Labels

#### 31 Using the Library

- 31 Saving Labels
- 31 Opening Saved Labels<br>31 Deleting Saved Labels
- Deleting Saved Labels

#### 31 Using Favorites

# **33 Changing the Settings**<br>33 Changing the Language

- 33 Changing the Language<br>33 Changing the Units of M
- 33 Changing the Units of Measure<br>33 Changing the Screen Brightness
- 33 Changing the Screen Brightness<br>34 Changing the Auto Shut-off Time
- 34 Changing the Auto Shut-off Time<br>34 Changing the Recall Data Setting
- 34 Changing the Recall Data Setting<br>34 Setting Print Options
- 34 Setting Print Options<br>35 Print Range
- 35 Print Range
- 35 Number of Copies
- 35 Collate<br>36 Mirror
- 36 Mirror<br>36 Cut La
- 36 Cut Labels
- 36 Feed<br>36 Settir
- 36 Setting the Default Barcode<br>37 Restoring the Label Applicat
- 37 Restoring the Label Application Default Settings<br>37 Restoring Factory Default Settings
- Restoring Factory Default Settings

# 38 Connecting the Label Maker to your Computer<br>38 Downloading and Installing DYMO ID™ Software

- 38 Downloading and Installing DYMO ID™ Software<br>38 Connecting the Label Maker to vour Computer
- 38 Connecting the Label Maker to your Computer<br>39 About DYMO ID Software
- 39 About DYMO ID Software<br>39 Transferring Files
- 39 Transferring Files<br>39 Updating the Lab
- Updating the Label Maker Software

#### 41 Caring for the Label Maker

- 41 Cleaning the Label Maker<br>41 Cleaning the Print Head
- 41 Cleaning the Print Head<br>42 Cleaning the Sensors
- 42 Cleaning the Sensors<br>42 Cleaning the Cutter B
- **Cleaning the Cutter Blade**

#### 43 Troubleshooting

# **46 Images and Symbols**<br>46 ISO

- 46 ISO<br>47 GHS
- 47 GHS<br>48 WHM
- 48 WHMIS<br>48 Electrica
- 48 Electrical<br>48 Pro AV
- 48 Pro AV<br>49 Arrows
- 49 Arrows<br>49 Symbol
- Symbols

4 | XTL® 300 User Guide

- 50 Documentation Feedback
- 50 Environmental Information
- 51 Safety Precautions

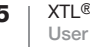

With the DYMO<sup>®</sup> XTL<sup>™</sup> 300 electronic label maker, you can design and print multiple label types, including barcode labels, panel labels, and heat shrink tubes.

The label maker uses DYMO XTL™ label cartridges in label widths of 1/4", 3/8", 1/2", 3/4", or 1" (6 mm, 9 mm, 12 mm, 19 mm, or 24 mm). Labels are available in a full range of temperature, chemical, and UV-resistant materials, including continuous tape and pre-sized labels.

Visit www.dymo.com for information on obtaining labels and accessories for your label maker.

# Registering Your Label Maker

Visit www.dymo.com/register to register your label maker online. During the registration process you will need the serial number, which is located inside the label compartment cover.

Register your label maker to receive these benefits:

- Notification of software upgrades by email
- Special offers and new product announcements

# What's New

See Updating the Label Maker Software on page 39.

# Version 1.1

- Resize a QR code to automatically fit the selected label size.
- Choose the number of times the text is repeated on the label with the improved Cable Wrap label application.

# Getting to Know Your Label Maker

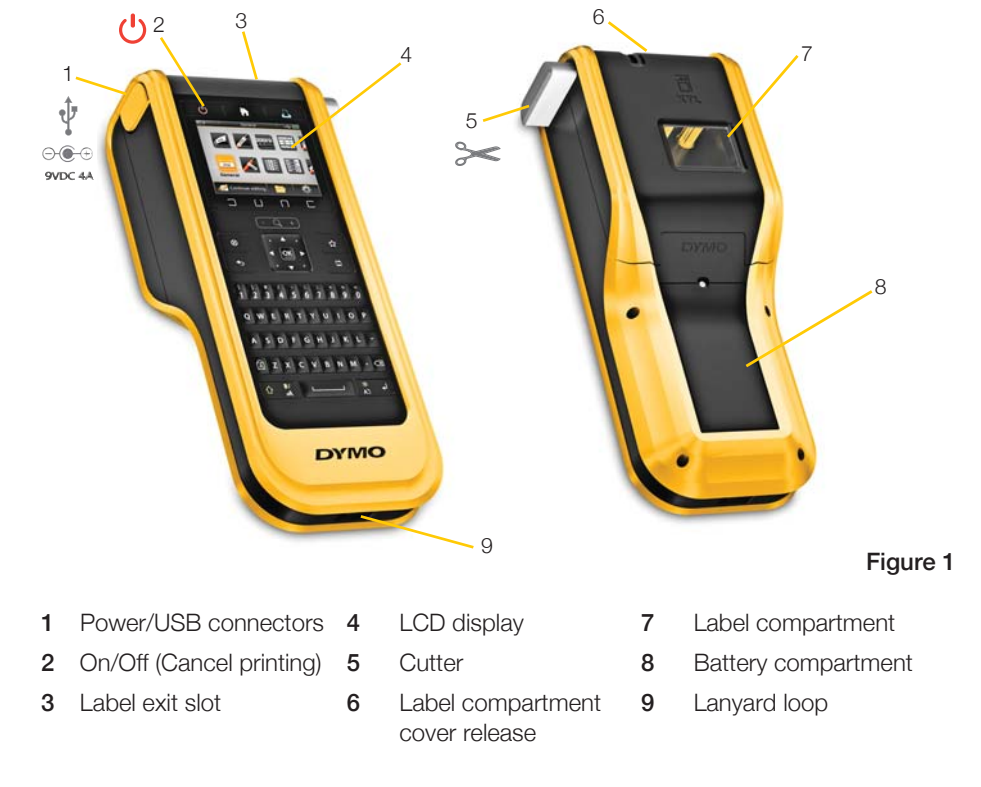

Become familiar with the parts of your label maker as shown in Figure 1.

# Connecting the Power

The label maker is powered by a rechargeable, lithium polymer (LiPo) battery.

The battery installed in your label maker ships partially charged. For best results, fully charge the battery before using the label maker for the first time.

See Power Status on page 10 for information about visually determining the battery charging status.

# Charging the Battery

Fully charging a discharged battery will take approximately two and a half hours. You can continue to work as long as the power adapter is connected.

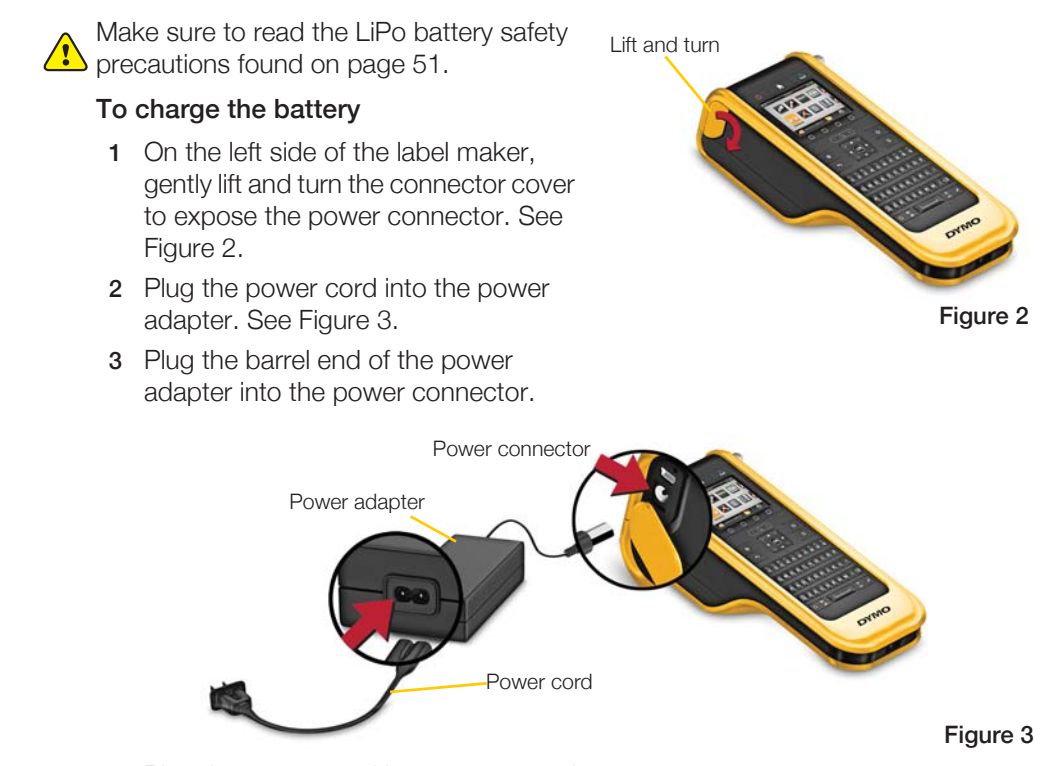

4 Plug the power cord into a power outlet.

The power status will show charging  $\Gamma$  in the upper right corner of the label maker's display.

# Removing and Replacing the Battery

The LiPo battery is designed to provide years of service. In the unlikely situation that you need to replace the battery, a replacement battery can be ordered from www.dymo.com.

Make sure the power adapter and USB cable are disconnected before handling the LiPo battery.

# To remove the battery

- 1 Press and hold  $\bigcup$  for approximately five seconds to turn the power completely off.
- 2 Disconnect the power adapter and USB cable.
- 3 Using a #1 Phillips head screwdriver, loosen the screw holding the battery cover in place. See Figure 4.

The screw is attached to the battery cover. Do not remove the screw completely from the cover.

 $\bullet$ Figure 4

- 4 Lift off the cover.
- 5 Remove the battery from the battery compartment using two fingers to lift the battery from the top edge.
- 6 Insert the new battery.
- 7 Replace the cover over the battery compartment.

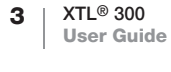

8 Tighten the screw only until the battery cover is secure.

 $\sqrt{N}$  Make sure to read the LiPo Safety Precautions found on page 51.

# About Labels

The label maker uses DYMO XTL™ label cartridges in label widths of 1/4", 3/8", 1/2", 3/4", or 1" (6 mm, 9 mm, 12 mm, 19 mm, or 24 mm). Labels are available as continuous tape or pre-sized labels for specific applications.

The label cartridge that is inserted in the label maker determines the type of labels you can create and print. For example, if you have a 1" continuous label cartridge inserted, you will not be able to create a heat-shrink tube or laminated cable wrap label.

See Using the Label Applications on page 13 for information about the types of labels you can use with each label application.

Visit www.dymo.com for information on obtaining labels for your label maker.

# Inserting the Label Cartridge

A sensitive electronic chip is embedded in the side of each label cartridge. This chip contains information that is read by the label maker and DYMO ID™ software. This chip must be kept clean to function properly.

Do not touch the electronic chip in the side of the label cartridge; oils from your hand may prevent the chip from working properly. See Figure 5.

# To insert the label cartridge

- 1 Press the label compartment release and lift the cover. See Figure 6.
- 2 Make sure the tape and ribbon are taut across the mouth of the label cartridge and that the tape passes between the label guides. See Figure 5.

To tighten the ribbon, turn the ribbon rewind spool in the direction indicated by the arrow on the cartridge.

- 3 Insert the label cartridge and press firmly until the cartridge 'clicks' into place.
- 4 Close the label compartment cover.

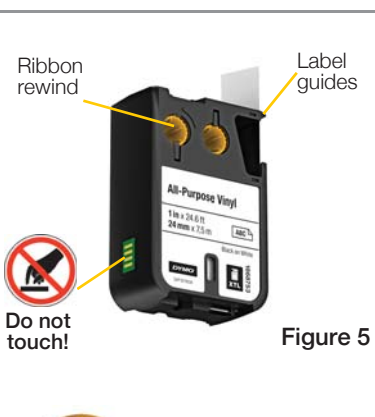

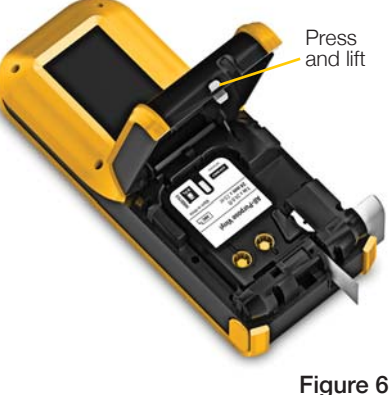

# Removing the Label Cartridge

You can design labels without a label cartridge inserted in the label maker. Just remember to insert a compatible label cartridge before attempting to print. See Using the Label Applications on page 13.

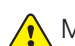

# To remove the label cartridge

- 1 Press the label compartment release and lift the cover. See Figure 6.
- 2 Remove the label cartridge.

You can now create labels using any of the label applications. When you start a new label, you will be asked to select a label cartridge to use.

# Selecting a Label Cartridge

You can design any type of label when the label compartment is empty. Each time you select a label application, you are asked to select the properties for your new label.

#### To choose a label cartridge

1 Remove the label cartridge from the label maker.

You are warned that the label compartment is empty.

2 Select a label application from the Home screen.

You are asked to select a label cartridge.

The labels available for you to choose from are filtered to show only those label cartridges appropriate for the label application you selected.

- 3 Do one of the following:
	- Enter the part number of the label cartridge you wish to use.
	- Scroll through the list of labels and select a specific label.
	- Select **Wizard**. You are asked to select the properties for the label you wish to create.

# Removing the Label Backing

DYMO XTL™ continuous labels have an easy-to-peel split back for easy removal of the label backing.

Does not apply to heat-shrink tubing or pre-sized labels.

#### To remove the continuous label backing

- 1 Locate the split on the label backing.
- 2 Gently pinch the label lengthwise, folding toward the printed side of the label. The label backing separates.
- 3 Carefully peel away the backing from the label.

# To remove pre-sized labels from the backing

 $\triangleright$  Gently lift the corner of the label and peel the label from the backing.

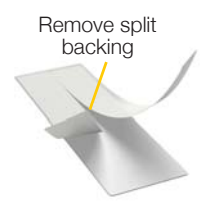

Continuous labels

#### Figure 7

Peel label from backing

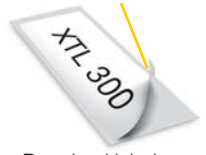

Pre-sized labels

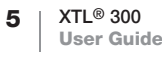

# Using Your Label Maker

3  $\overline{2}$ 4 x  $\overline{a}$ Ġ 5 6 20 19 7 18 8 17  $\overline{Q}$  $5<sup>6</sup>$  $\mathbf{r}$  $v = u$  $\sim$ 16  $1<sub>0</sub>$ 15 11 12 14 13 **DYMO** Figure 91 On/Off (Cancel printing) 8 Save 15 Shift 2 Home 9 Number/Symbol keys 16 Caps lock **3** Print/Print options **10** Backspace/Delete **17** Navigation 4 LCD display **11** Return **18** Back 5 Function keys 12 Rotate/Align 19 New label/Clear 6 Zoom **13** Space bar **20** OK **7** Favorites **14** Text size/Text style

Become familiar with the features and function keys on your label maker.

# Keypad

In addition to the alphanumeric keys, a number of function keys give you quick access to the features of your label maker.

#### $\mathcal{C}$ Power

The  $\bigcup$  key turns the power on and off. Pressing  $\bigcup$  also cancels printing. To conserve power, the screen dims after thirty seconds of inactivity and the label maker enters standby mode after three minutes of inactivity. After approximately ten more minutes of inactivity, the label maker automatically shuts off.

You can change the amount of time the label maker remains in standby mode before automatically shutting off. See Changing the Auto Shut-off Time on page 34.

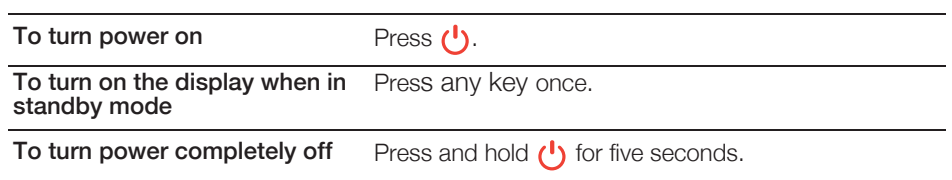

When the label maker is turned off, the current label and settings are remembered so you can continue working the next time the label maker is turned on.

If the battery is removed and the power adapter is disconnected, the label and settings you are currently editing will be lost.

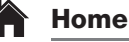

The **k**ey returns you to the Home screen from any screen. See **Home Screen** on page 10 for more information about the Home screen.

#### al 1. Print

The  $\frac{1}{\sqrt{2}}$  key prints the currently displayed label.

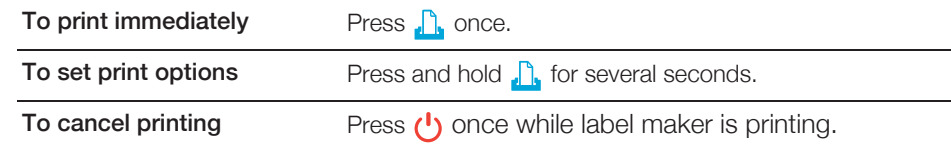

# **Secutter Button**

The  $\geq$  button on the side of the label maker cuts the label.

When printing multiple copies, the label maker pauses between each label allowing you to cut before printing the next label.

You can change this setting so that the label maker prints all labels continuously and you can cut once at the end. A label separator cut mark is printed between each label to show where each label should be cut. See **Cut Labels** on page 36.

#### $\alpha$  $+$ Zoom

 $\mathcal{L}$ 

The  $\begin{pmatrix} -\mathbf{Q} & + \end{pmatrix}$  keys zoom in or out on a label you are editing. Zoom only applies when editing a label.

#### Shift ⇧

The  $\hat{P}$  key when used with another key selects the function or symbol printed above that key.

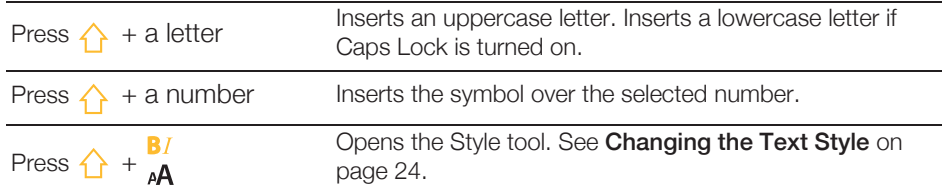

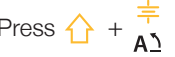

Opens the Align tool. See Aligning the Text on page 25.

The  $\leftrightarrow$  key is also used with the navigation keys to select text in a text box. See Navigation Keys on page 9.

#### Clear  $\circledR$

The  $\otimes$  key clears a label of all text and formatting or, if in a list screen, removes the selected item.

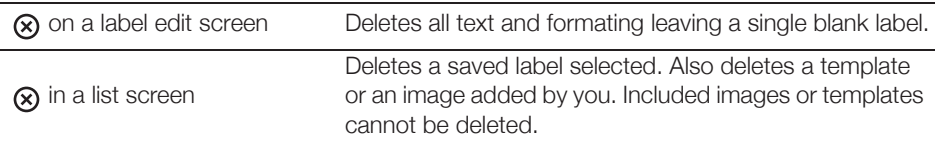

#### **□ Save**

The  $\Box$  key saves the labels you are currently editing. See Saving Labels on page 31.

#### **Favorites** ☆

The  $\bigotimes$  key opens the list of labels and images that you previously assigned to Favorites.

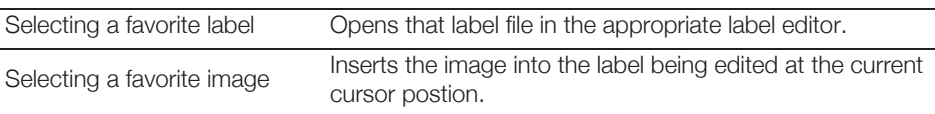

#### Back ↞

The  $\leftrightarrow$  key cancels an action or exits from a menu without making a selection.

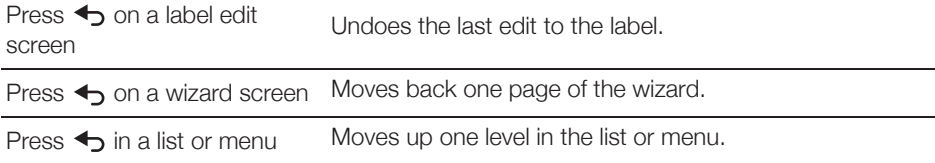

#### Caps Lock 囟

The  $\widehat{A}$  key toggles capitalization on and off.

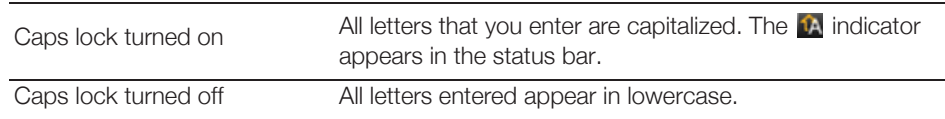

# **X** Backspace

The  $\leq$  key deletes the character, barcode, or image to the left of the cursor.

# **OK**

The OK key makes a selection, such as choosing a label application, a label file, an image, a list item, or a setting.

Throughout this user guide, using the instruction to "select" implies performing the  $\mathcal{L}$ step followed by pressing  $\mathsf{OK}$  to complete the action.

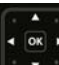

# Navigation Keys

The navigation keys operate as follows:

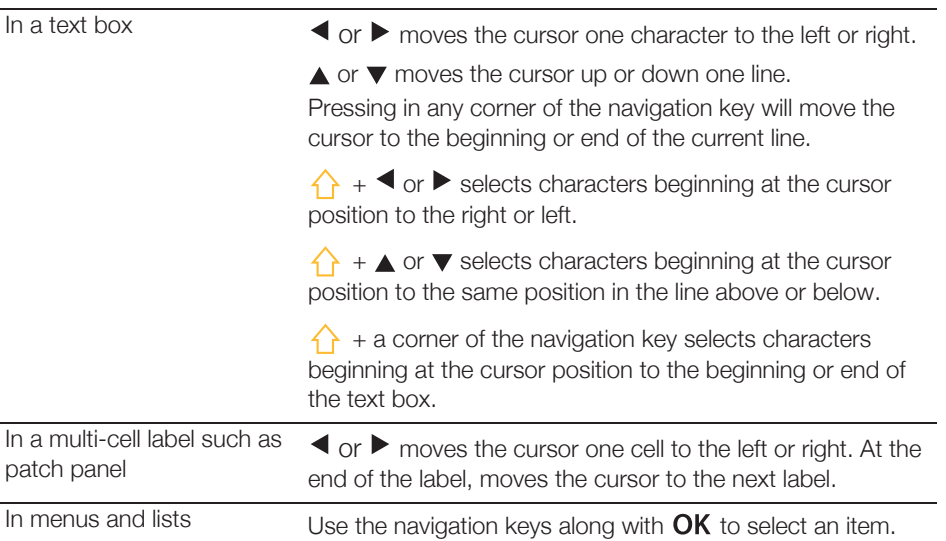

# LCD Display

The LCD display is divided into three areas:

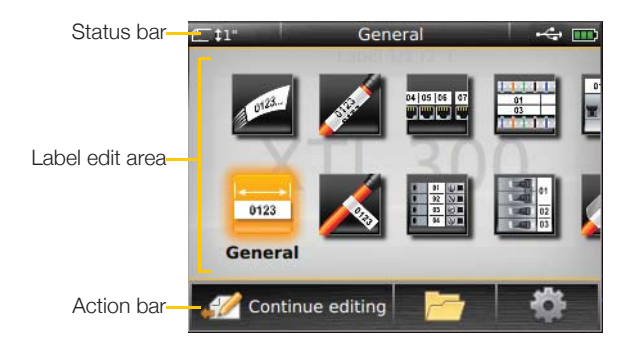

# Status Bar

The status bar contains a number of indicators that show label information, label type, Caps lock, USB connection, and power status.

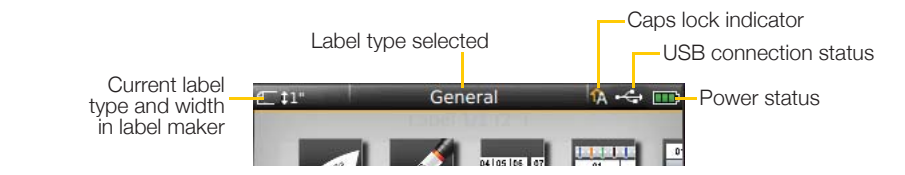

#### **TH** Power Status

The power status is shown at the top right of the display and shows the current battery status.

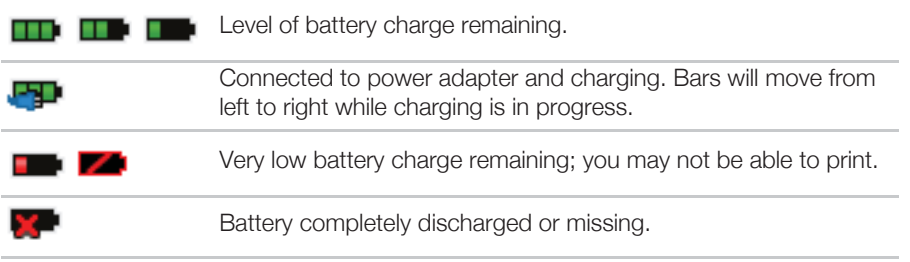

#### Home Screen

The Home screen contains all the label editor applications. This is where you will start creating labels for your specific application.

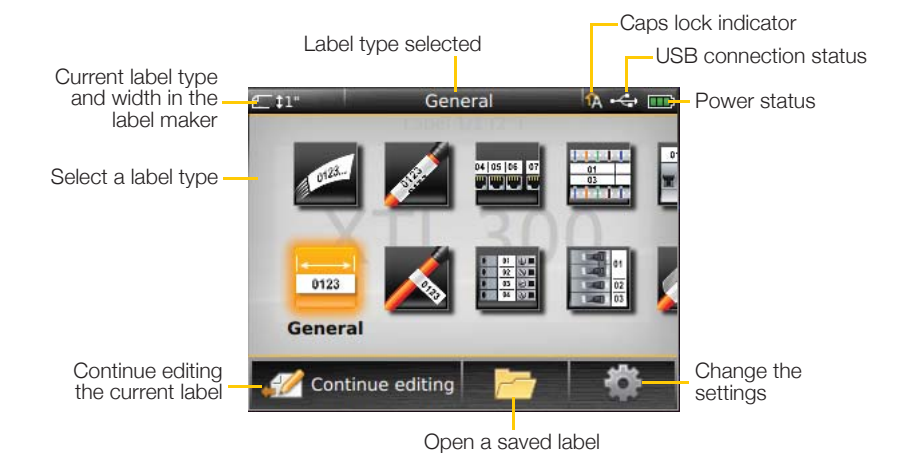

When you press the  $\blacktriangle$  key while editing a label, the Home screen is displayed; however, your current editing session remains active in the background. To return to editing the label, select  $\mathscr A$  Continue editing.

If you select a new label application and the label currently being edited is not yet saved, you are prompted to save the label.

When you press the  $\leftarrow$  key while in a menu or settings screen, any settings or other actions that have not been saved or confirmed are lost.

The Home screen contains the following three actions:

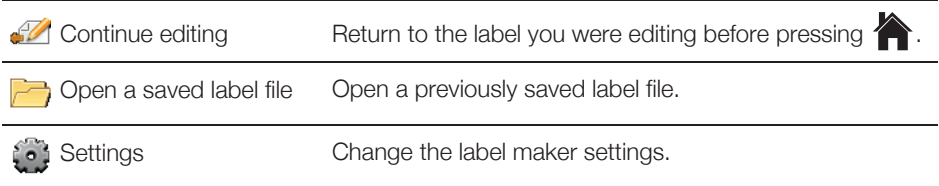

# Action Bar

Four function keys are located below the LCD display. These keys are used to select actions that are available as you are editing labels.

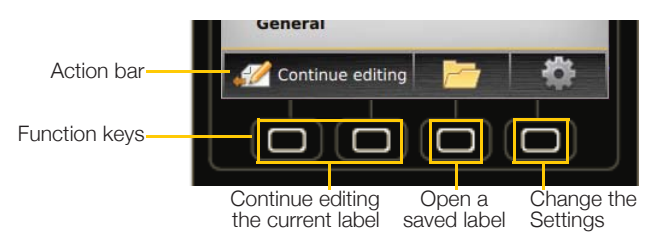

In the example above, you can press either of the two left functions keys to continue editing the current label.

The actions associated with each function key are specific to your current task.

#### Label Editor

Each label application contains a custom editor for the type of label you are creating. At the bottom of the label editor are four features which are enabled when that feature is available based on your label type and content.

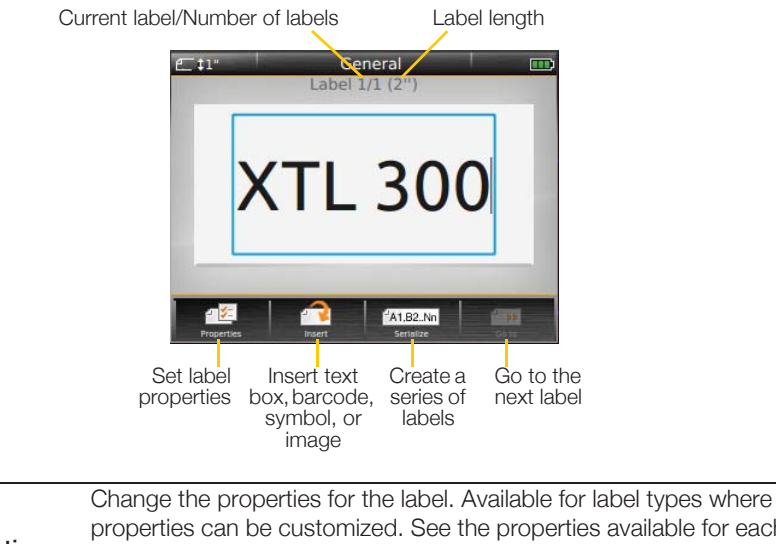

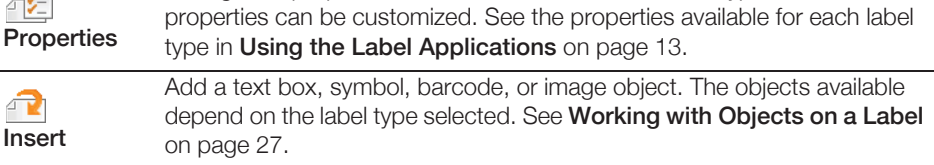

 $\sim$ 

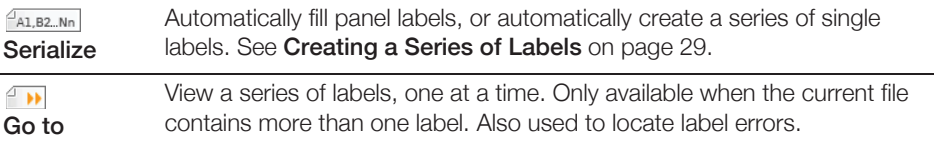

# **Navigating Labels**

When a label file contain more than one label, you can view each label. You can also locate and fix labels with errors before printing.

#### To view labels

- 1 In the label editor, select  $\Box$  Go to.
- 2 Use the functions key to select Labels.
- 3 Use  $\triangle$  or  $\nabla$  to select the label you wish to view. The label appears in the editor.
- 4 Select **Done** when finished.

# To find errors

- 1 In the label editor, select  $\Box$  Go to.
- 2 Use the functions key to select Errors.
- 3 Use  $\triangle$  or  $\nabla$  to select the label with the error you wish to fix. The label appears in the editor.
- 4 Select **Done** when finished.

# Using the Label Applications

The label maker includes a number of label applications that make it easy to create a label for your specific job.

Label applications appropriate for the currently inserted label cartridge appear to the left of those label applications that are not compatible.

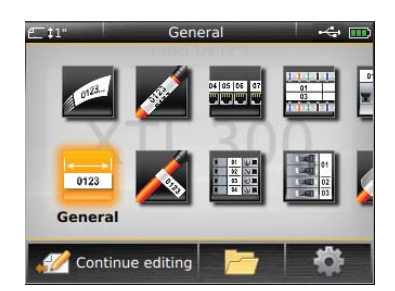

A caution symbol  $\Lambda$  appears when a label application and the current label cartridge are not a match.

The following label applications are available for your specific labeling job and are described in detail in this section:

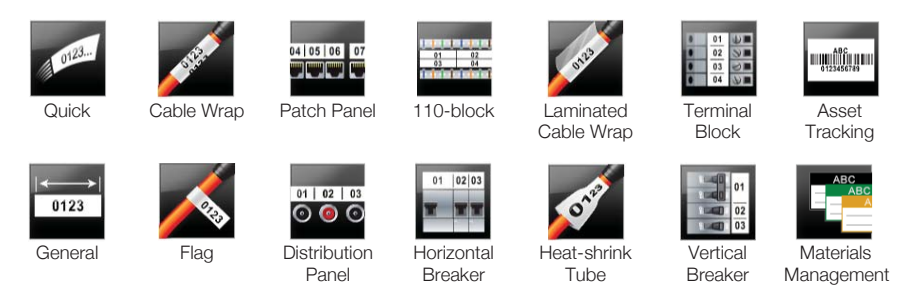

You can create and save labels for applications that are not compatible with the currently inserted label cartridge by removing the cartridge and leaving the label compartment empty. However, make sure the correct label cartridge is inserted before attempting to print.

This section describes each label application and the label properties you can change to customize your label.

# Setting Default Label Properties

Most label editors contain a wizard which steps you through the properties that must be set each time you create a label. For labels you use frequently, you can avoid stepping through the wizard by setting default properties for that label type.

# To set default label properties

- 1 While in a label editor, select  $\triangle$ .
- 2 Select a property and change the setting as appropriate.
- 3 Select Set as default on the bottom of the property list.
- 4 Select OK to confirm.

Next time you select that label application, you will not have to set properties to get started. You can change the properties for an individual label at any time by selecting  $\mathbb{Z}$ .

You can always clear any default label properties you set for a label application. See Restoring the Label Application Default Settings on page 37.

 $\mathcal{A}$ 

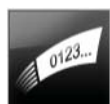

# Quick Label

The Quick label is a simple, text-only label. No properties need to be set to get started. As you add or delete text, the length of the label will change automatically to fit the text.

 $T$ A single text object is included on the label by default. Barcodes and images cannot be added, and you cannot create multiple labels using serialization.

All text formatting can be applied to this label. Text formatting applies to all text on the label. To apply text formatting to only some of the text, create a general label. Quick labels can be printed on any type of continuous labels.

The label properties you can set are: ○↓

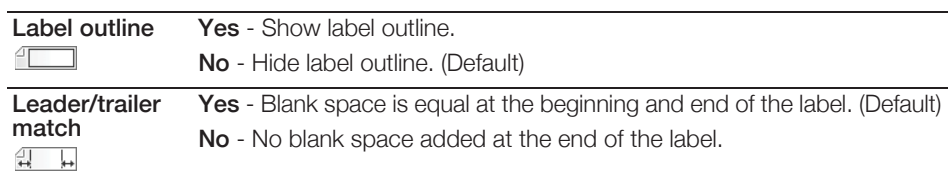

#### To create a quick label

- 1 From the Home screen, select Quick.
- 2 Add text and formatting.

# General Label

The General Label editor has no special formatting or templates associated with it. To create a custom design, you can add text, a barcode, or an image. See Working with Objects on a Label on page 27 for more information.

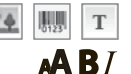

0123

This type of label allows one text, one barcode, and one image object.

Text size and style apply to all the text on a single line. You can apply different text sizes and styles to each line of text on the label.

**FA1,B2.Nn** Use serialization to automatically create a series of labels. See **Creating a Series** of Labels on page 29.

General labels can be printed on both continuous and pre-sized labels.

The label properties you can set are: 小红

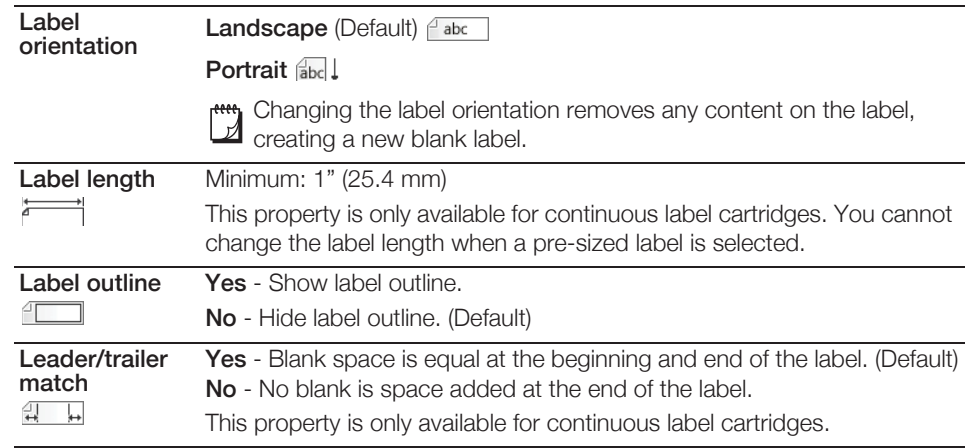

#### To create a general label

- 1 From the Home screen, select Gomen General.
- 2 Follow the steps to configure your label.
- 3 Add text and formatting.

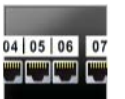

# Patch Panel Label

The Patch Panel editor allows you to quickly create a label that can be applied to datacom and electrical panels. Each label can contain up to 99 ports and you can divide the ports into equal groups.

- One text object is already added for each port. Barcodes and images cannot be added to a Patch Panel label.
- $\triangle$  B  $\overline{I}$  Text size and style apply to all ports on the label and to all labels in the file. When Auto fit text is selected for font size, the text in each port is automatically resized to fit that port. So you may see differences in text size for each port.
- $\frac{1}{(A1,B2,Nn)}$  Use serialization to automatically populate the ports. When all the ports are filled on the current label, a new label is created. See Creating a Series of Labels on page 29.

 $\Box$  Patch panel labels can be printed on any type of continuous labels.

The label properties you can set are: 不知

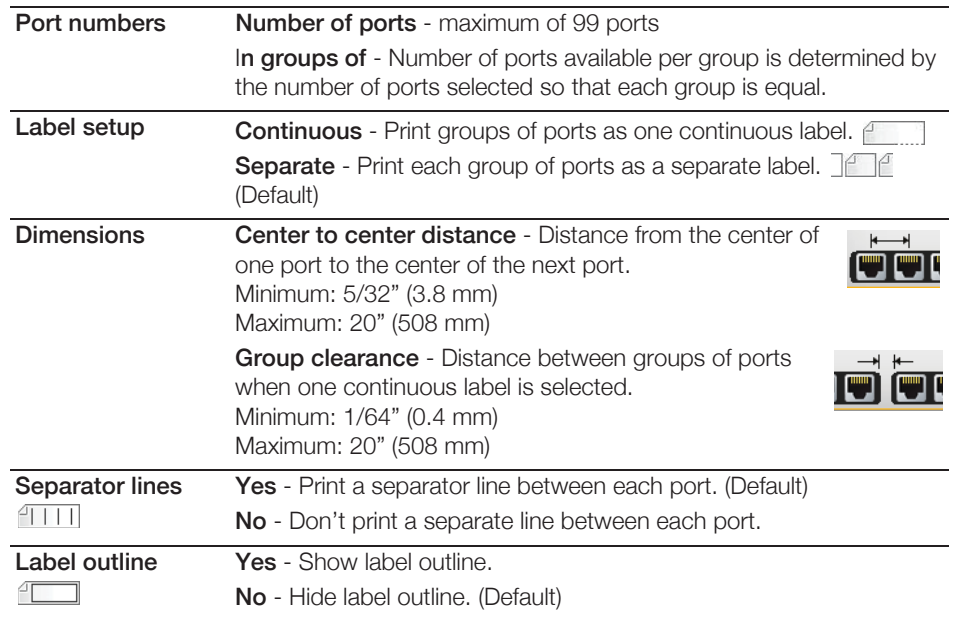

You create a patch panel label by using a pre-designed template or by entering the label properties manually. See **Transferring Files** on page 39 for information about transferring the latest templates from your computer.

#### To use a patch panel template

- 1 From the Home screen, select **Patch Panel**.
- 2 Select Apply template.
- 3 Select the template you wish to use.
- 4 Add some text and formatting.

# To create a patch panel label manually

- 1 From the Home screen, select **Fatch Panel.**
- 2 Follow the steps to configure your label.
- 3 Add text and formatting.

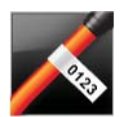

# Flag Label

The flag label is one of several cable management specific labels. The flag label consists of two matching segments that when wrapped around a cable form a flag allowing the user to see the same data from both sides.

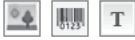

One text object is automatically added to the label. You can add an image and barcode object to a flag label.

AA B7 Text size and style apply to all the text on a single line. You can apply different text sizes and styles to each line of text on the label.

**FA1,B2.Nn** Use serialization to automatically create a series of labels. See **Creating a Series** of Labels on page 29.

Flag labels can be printed on any type of continuous labels. A vertical dashed line will be printed in the center of the wrap part of the label to help you easily center the label on the cable.

#### The label properties you can set are: の女

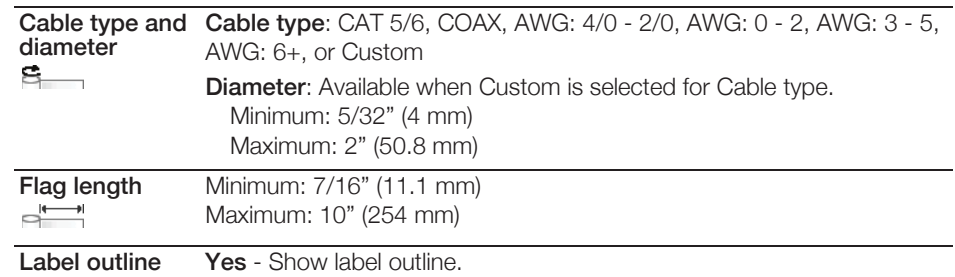

No - Hide label outline. (Default)

# To create a flag label

- 1 From the Home screen, select **Flag.**
- 2 Do one of the following:
	- Select the cable type.
	- Select **Custom** and then select the cable diameter.
- 3 Follow the steps to configure your label.
- 4 Add text and formatting.

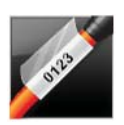

# Laminated Cable Wrap Label

The laminated cable wrap label is one of several cable management specific labels. This label contains two segments: a segment for the label content and an adhesive-backed, transparent segment that wraps around the cable covering the printed content for durability.

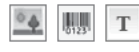

One text object is automatically added to the label. You can add an image and a barcode object to a laminated cable wrap label.

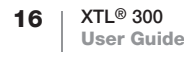

Text size and style apply to all the text on a single line. You can apply different text  $ABI$ sizes and styles to each line of text on the label.

Laminated cable wrap labels can only be printed using pre-sized Laminated Wire/ Cable Wrap label cartridges.

 $\mathbb{Z}_{41,82,...\mathsf{N}_n}$  Use serialization to automatically create a series of labels. See **Creating a Series** of Labels on page 29.

**E** Laminated cable wrap label properties are based on the label cartridge selected and cannot be changed.

#### To create a laminated cable wrap label

- 1 From the Home screen, select **Laminated Cable Wrap**. Text size and style apply to the currently selected text. If no text is selected, the size and style apply to all the text in the text box.
- 2 Add text and formatting.

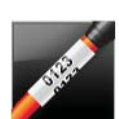

# Cable Wrap Label

The cable wrap label is one of several cable management specific labels. The content of the cable wrap label is repeated several times so that it can be viewed from any angle when the label is wrapped around the cable.

T One text object is automatically added to the label. Barcodes and images cannot be added to a cable wrap label.

 $\mathbf{A} \mathbf{B}$  Text size and style apply to all text on the label.

**FA1,B2...Nn** Use serialization to automatically create a series of labels. See **Creating a Series** of Labels on page 29.

Cable wrap labels can be printed on any type of continuous labels.

The label properties you can set are: ○シ

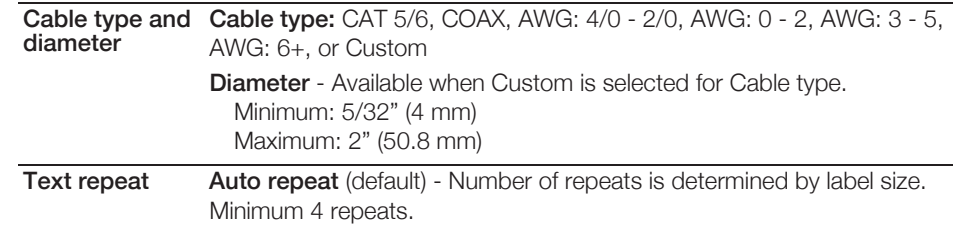

User selected: Minimum: 1; Maximum: 20

#### To create a cable wrap label

- 1 From the Home screen, select **Cable Wrap**.
- 2 Do one of the following:
	- Select the cable type.
	- Select **Custom** and then select the cable diameter.
- 3 Follow the steps to configure your label.
- 4 Add text and formatting.

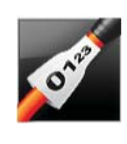

# Heat-Shrink Tube Label

The heat-shrink tube label is one of several cable management specific labels. Heat shrink tube labels can be printed on any continuous or pre-sized Heat-Shrink Tube labels.

 $\mathbb{L}$   $\mathbf{T}$ One text object is automatically added to the label. You can add an image and a barcode object to heat-shrink tube labels.

 $ABI$ Text size and style apply to all the text on a single line. You can apply different text sizes and styles to each line of text on the label.

 $\mathbb{Z}_{41,82,...\mathsf{N}_n}$  Use serialization to automatically create a series of labels. See **Creating a Series** of Labels on page 29.

The following table should help you in choosing the correct label width for your application.

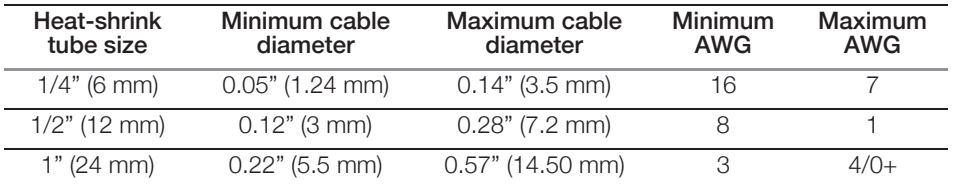

The label properties you can set are: 不仁

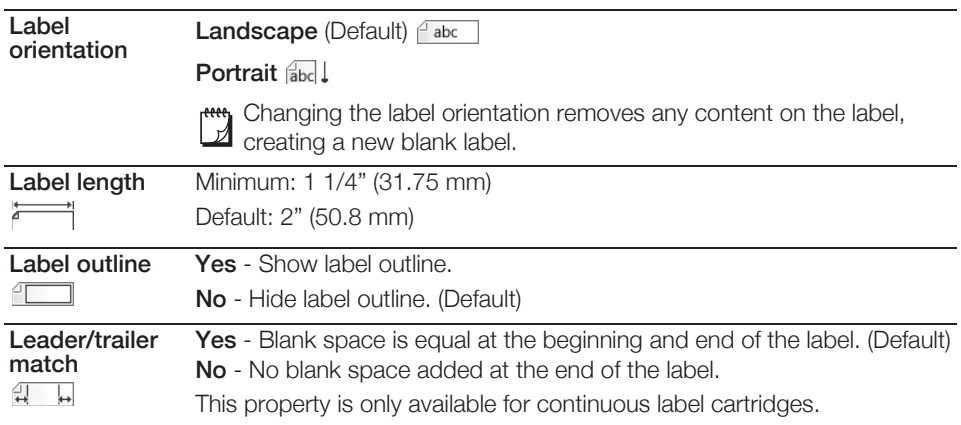

#### To create a heat shrink tube label

- 1 From the Home screen, select **A Heat-Shrink Tube**.
- 2 Follow the steps to configure your label.
- 3 Add text and formatting.

# 110-Block Label

The 110-block label is one of several datacom specific labels. You enter data into one of three pre-defined block formats depending on the block type you select.

 $T$ One text object is automatically added for each block. Barcodes and images cannot be added to 110-block labels.

 $ABI$ Text size and style apply to all blocks on the label and all labels in the file. When Auto fit text is selected for font size, the text is automatically resized to fit that block. So you may see differences in text size for each block.

**FA1,B2..Nn** Use serialization to automatically populate the blocks. When all the blocks are filled on the current label, a new label is created. See Creating a Series of Labels on page 29.

110-block labels can be printed on any type of continuous labels.

The label properties you can set are:

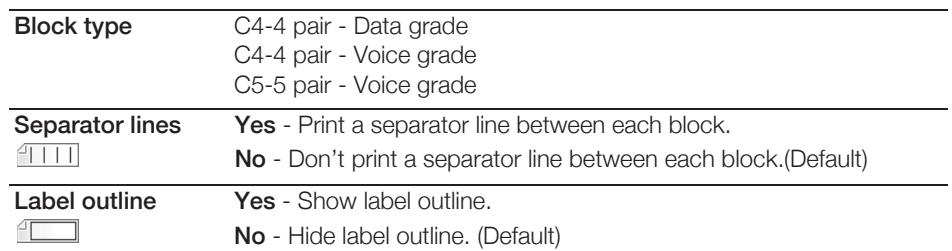

#### To create a 110-block label

- 1 From the Home screen, select **110-Block**.
- 2 Select a block type.
- 3 Add text for each block.
- 4 Add formatting as desired.

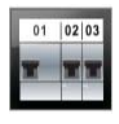

#### Horizontal Breaker Label

The horizontal breaker label is one of two types of labels for use on a breaker box. See Vertical Breaker Label on page 20.

- $T$ One text object is automatically added for each breaker. Barcodes and images cannot be added to horizontal breaker labels.
- $\mathbf{A} \mathbf{B}$  Text size and style apply to all breakers on the label and all labels in the file. When Auto fit text is selected for font size, the text is automatically resized to fit that breaker. So you may see differences in text size for each breaker.
- $\frac{1}{[A1, B2..Nn]}$  Use serialization to automatically populate the breakers. When all the breakers are filled on the current label, a new label is created. See **Creating a Series of Labels** on page 29.

Horizontal breaker labels can be printed on any type of continuous labels.

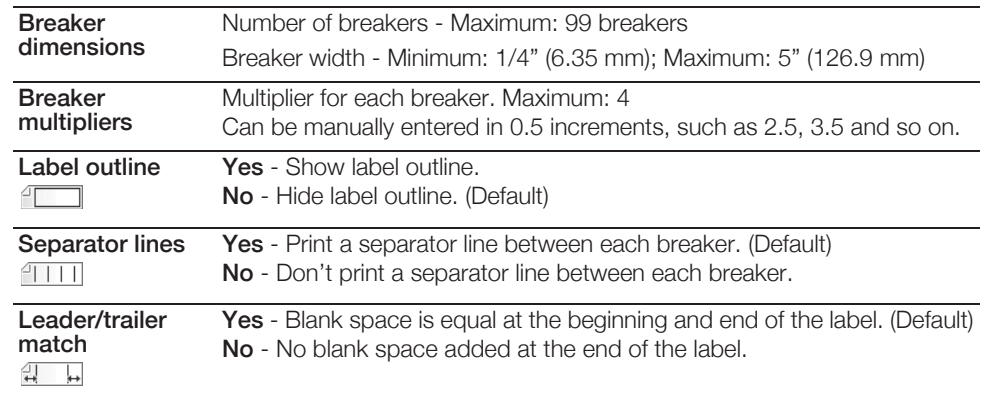

The label properties you can set are: 不知

#### To create a horizontal breaker label

1 From the Home screen, select **Fig. Horizontal Breaker**.

19 | XTL<sup>®</sup> 300 User Guide

- 2 Follow the step to configure your label.
- 3 Add text for each breaker.
- 4 Add formatting as desired.

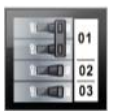

# Vertical Breaker Label

The vertical breaker label is one of two types of labels for use on a breaker box. See Horizontal Breaker Label on page 19.

 $T$ One text object is automatically added for each breaker. Barcodes and images cannot be added to vertical breaker labels.

 $\triangle B$  Text size and style apply to all breakers on the label and all labels in the file. When Auto fit text is selected for font size, the text is automatically resized to fit that breaker. So you may see differences in text size for each breaker.

Use serialization to automatically populate the breakers. When all the breakers are  $A1,B2...$ Nn filled on the current label, a new label is created. See **Creating a Series of Labels** on page 29.

Vertical breaker labels can be printed on any type of continuous labels.

The label properties you can set are: ○シ

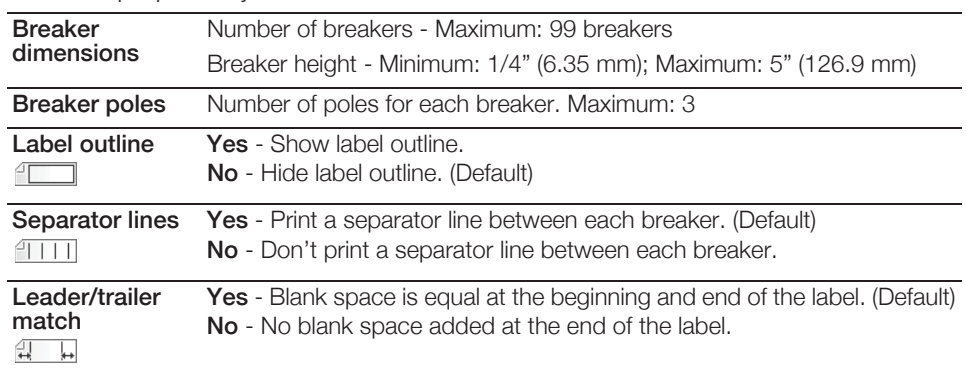

# To create a vertical breaker label

- 1 From the Home screen, select  $\mathbb{R}$  Vertical Breaker.
- 2 Follow the steps to configure your label.
- 3 Add text for each breaker.
- 4 Add formatting as desired.

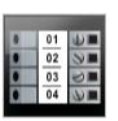

# Terminal Block Label

Terminal block labels are created by specifying the orientation (portrait or landscape), the number of blocks, and the block height.

T | One text object is automatically added for each block. Barcodes and images cannot be added to terminal block labels.

 $\triangle B$  Text size and style apply to all blocks on the label and all labels in the file. When Auto fit text is selected for font size, the text is automatically resized to fit that block. So you may see differences in text size for each block.

 $\mathbb{Z}_{41,82,388}$  Use serialization to automatically populate the blocks. When all the blocks are filled on the current label, a new label is created. See Creating a Series of Labels on

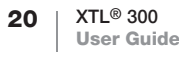

page 29.

小红

Terminal block labels can be printed on any type of continuous labels.

The label properties you can set are:

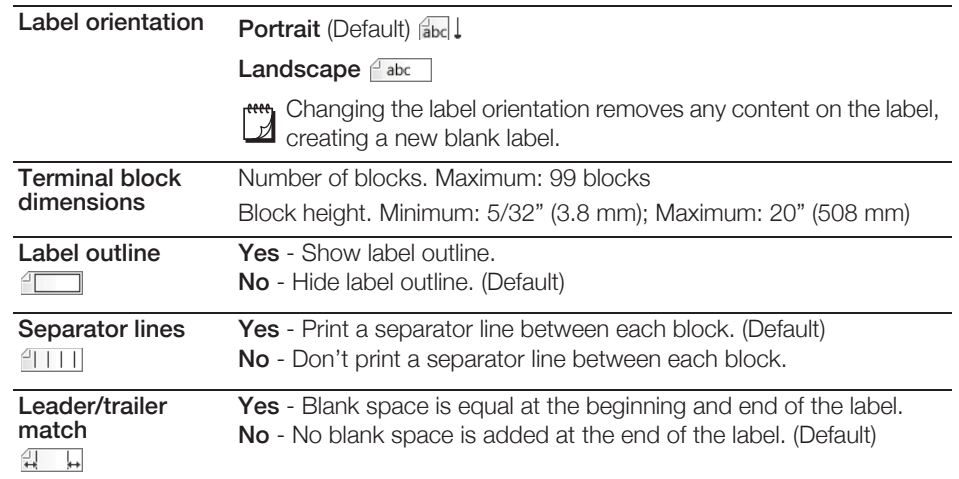

# To create a terminal block label

- 1 From the Home screen, select **Terminal Block**.
- 2 Follow the steps to configure your label.
- 3 Add text for each block.
- 4 Add formatting as desired.

# nin i girin man

# Asset Tracking Label

Asset tracking labels are created using pre-designed templates. The list of available templates is based on the label cartridge you have selected. See **Transferring Files** on page 39 for information about transferring the latest templates from your computer.

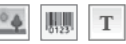

You can edit any text, barcode, or image objects on the label but you cannot edit the template to add or delete objects.

 $\triangle B$  Text size and style apply to all the text on a single line. You can apply different text sizes and styles to each line of text on the label.

 $A1,B2...Nn$ Use serialization to automatically create a series of labels. See Creating a Series of Labels on page 29.

Asset tracking labels can be printed on any type of continuous or pre-sized labels.

The label properties you can set are: 小女

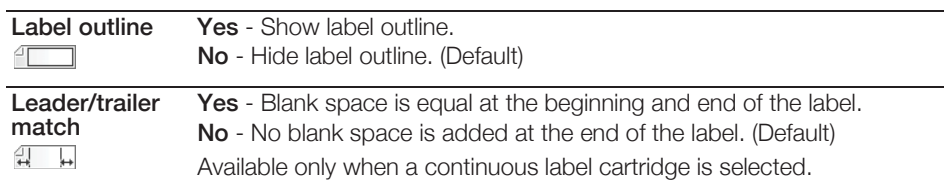

#### To create an asset tracking label

- 1 From the Home screen, select **Asset Tracking**.
- 2 Select the template you would like to use.

3 Add text and formatting.

# Distribution Panel Label

 $01 | 02 | 03$ **⊙ ⊙** ⊙ Distribution panel labels are created by specifying the number of connectors and the center to center distance between each connector.

 $\mathbf T$ One text object is automatically added for each connector. Barcodes and images cannot be added to distribution panel labels.

 $\mathbf{A} \mathbf{B}$  Text size and style apply to all connectors on the label and all labels in the file. When **Auto fit text** is selected for font size, the text is automatically resized to fit that connector. So you may see differences in text size for each connector.

Use serialization to automatically populate the connectors. When all the  $A$ <sub>A1,B2...Nn</sub> connectors are filled on the current label, a new label is created. See Creating a Series of Labels on page 29.

Distribution panel labels can be printed on any type of continuous labels.

The label properties you can set are: 不好

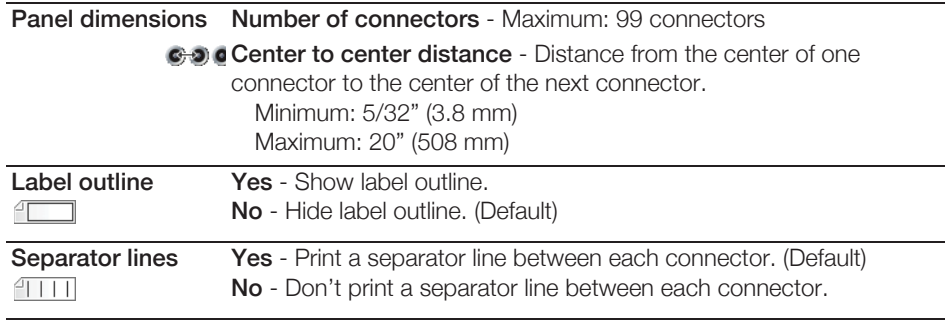

# To create a distribution panel label

- 1 From the Home screen,  $\frac{1}{6000}$  Distribution Panel.
- 2 Follow the steps to configure your label.
- 3 Add text for each connector.
- 4 Add formatting as desired.

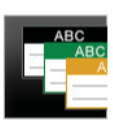

# Materials Management Label

Materials Management labels are created using pre-designed templates. The list of available templates is based on the label cartridge you have selected. See **Transferring Files** on page 39 for information about transferring the latest templates from your computer.

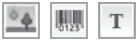

You can edit any text, barcode, or image objects on the label but you cannot edit the template to add or delete objects.

 $\mathbf{A} \mathbf{B}$  Text size and style apply to all the text on a single line. You can apply different text sizes and styles to each line of text on the label.

**FA1,B2.Nn** Use serialization to automatically create a series of labels. See **Creating a Series** of Labels on page 29.

Materials Management labels can only be printed on 3/4" (19 mm) and 1" (24 mm) wide continuous or pre-sized labels.

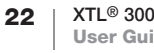

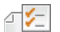

#### The label properties you can set are:

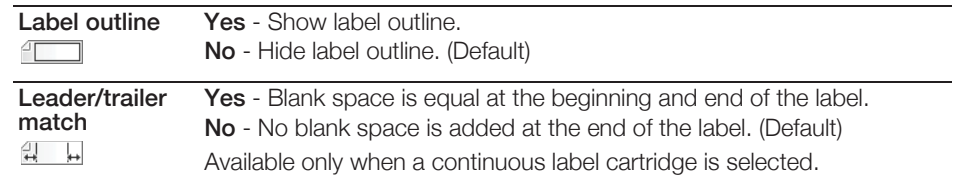

#### To create a materials management label

- **1** From the Home screen, select  $\mathbb{R}^n$
- 2 Select the template you would like to use.
- 3 Add text and formatting.

# Changing Label Applications

After creating labels in one label application, you can change to a different label application. In some cases you will be asked if you want to reuse the data from the previous application.

For some label applications, you may wish to create more than one type of label using the same data. For example, you create a 24 port patch panel label and you also want 24 cable wrap labels to place on the cables. The data recall feature allows you to switch label applications and recall the data to the new application.

See Changing the Recall Data Setting on page 34 to change the default setting.

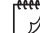

Data recall is not available for label applications.

#### To change the label application

- 1 Press Home.
- 2 Select the new label application.

If data recall is available for that application, a Recall data dialog box displays.

- 3 Select one of the following:
	- Recall once Recall data from the previous label this one time only. You will continue to be asked each time data recall is available.
	- Always recall Always recall data from the previous label. From now on data will always be recalled to the new label when possible.
	- Not this time Don't recall data this one time. You will continue to be asked each time data recall is available.
	- Never recall You will never be asked to recall data.
	- Select Continue.

The new label application is populated with the recalled data.

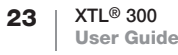

# Editing and Formatting Text on Labels

This section describes the following:

- Changing text size and style
- Rotating and aligning the text
- Inserting punctuation, symbols, and special characters
- Creating a vertical label

The following sections describe formatting text using the keypad. You can also access the formatting tools from  $P$ : Properties.

# Editing Text

The number of lines of text that you can insert on a label depends on the size of the text and the width of the label. If the text is too large or you add too many lines, you will see a warning icon  $\triangle$  and receive an error message when you try to print.

# To edit text in a text box

- $\blacktriangleright$  Select the text box and add text using the keypad.
- ` Use the navigation keys to move through existing text.
- $\triangleright$  Press  $\blacktriangleleft$  to add a new line.
- $\triangleright$  Select blocks of text using  $\bigwedge^2$  + the navigation keys.

See Navigation Keys on page 9 for information about moving the cursor and selecting text.

# **A Changing the Text Size**

You can select the font size for the text or you can have the text automatically sized to fit the available space on the label.

See each label type in Using the Label Applications on page 13 for how changes to the text size are applied to that type of label.

#### To change the text size

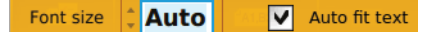

1 Select some text.

To apply the size to all the text, select the text box.

2 Press  $\mathbf{A}$ .

The Font Size tool appears.

3 Use  $\triangle$  or  $\nabla$  to select a font size from the list or select **Auto fit text**.

You can also enter a size directly in the Font size box.

# **B**/ Changing the Text Style

You can add bold, italic, and underline to your text. You can also add a box around the text.

See Using the Label Applications on page 13 for how changes to the text style are applied to each type of label.

# To change the text style.

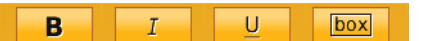

- 1 Select some text. To apply the style to all the text, select the text box.
- 2 Press  $\bigwedge^2 + \mathbf{A}$ . The Text Style tool appears.
- 3 Use the function keys to select one or more styles.

# $A \setminus$  Rotating the Text

The text on your label can appear horizontally or vertically. You can also rotate the text in 90 degree increments.

#### To rotate the text

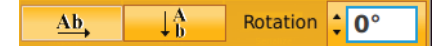

- 1 Press  $A_2$ .
	- The Text Orientation tool appears.
- 2 Use the function keys to select an orientation.
- 3 Use  $\blacktriangle$  or  $\nabla$  to select a rotation.

To create a vertical label, see Creating a Vertical Label on page 26.

# Aligning the Text

The text on your label can be aligned left, center, or right, vertically and horizontally.

> Align left

E

Align top

ē

Align center

垩

Align center

 $\equiv$ 

Align right

긬

Align bottom Show vertical alignment

当

Show horizontal alignment

#### To align the text horizontally

- 1 Press  $\hat{+}$  +  $\hat{A}$ . The Text Alignment tool appears.
- 2 Press one of the function keys  $\Box$ to select an alignment.

#### To align the text vertically

- 1 Press  $\hat{P}$  + A $\hat{P}$ . The Text Alignment tool appears.
- 2 Press  $\Box$  to select  $\Box$  to show the vertical alignment choices.
- 3 Press one of the function keys  $\Box$  to select a vertical alignment.

# Inserting Punctuation

Punctuation characters can be inserted on your label. Once inserted, the character is treated the same as any other text.

Refer to **Symbols** on page 49 for the complete list of punctuation characters available.

#### To insert a punctuation

- **1** Press  $\left\{\right\}$  + any numeric key. The Symbols tool appears.
- $\delta$
- 2 Use  $\blacktriangleleft$  or  $\blacktriangleright$  to scroll through the list of characters available.

The currently selected character is inserted at the cursor position and the Symbols tool disappears after a few seconds.

# Inserting Symbols

Fractions and other symbols can be inserted on your label. Once inserted, the symbol becomes a character and is treated the same as text. You can apply bold and underline to most symbols.

Refer to **Symbols** on page 49 for the complete list of symbols available.

#### To insert a symbol

- **1** From the edit screen, select  $\mathbf{r}$ .
- 2 Select Symbol and a category.
- 3 Select the desired symbol and press OK. The symbol is inserted at the cursor position.

Symbols can also be inserted from the Symbols tool as described in **Inserting** Punctuation above.

# Inserting International Characters

The label maker supports the extended Latin character set. Similar to using a mobile phone, holding down a letter key will display all the variations of that letter.

The order in which the variations appear depends on the language you have selected. For example, if French is selected as the language and you hold down the letter **a**, you will see **à á â ã ä å** and so on through all the variations available.

# To insert a character

- 1 Press and hold an alphanumeric key. The Diacritical tool appears and the
- **西‡12mm**  $\mathbf{a}$  .  $\mathbf{a}$  is the set á å å å å æ à
	- selected character is added to the label at the cursor position.
- 2 Use  $\blacktriangleleft$  or  $\blacktriangleright$  to select the desired character. The character is inserted and the Diacritical tool disappears after a few seconds.

# Creating a Vertical Label

You can create a vertical label with the text in a horizontal or vertical orientation. The instructions in this section are for a general label type.

#### To create a vertical label

- 1 From the Home screen, select  $\overline{\phantom{a} \cdots}$  General.
- 2 Select **Portrait** as the label orientation.
- 3 Select the label length.
- 4 Add your text and formatting.
- **5** Press  $A^T$  and select  $\begin{bmatrix} A & B \\ C & C \end{bmatrix}$  to change the text to a vertical orientation.

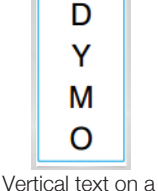

 $1^{\rm A}$ 

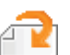

# Working with Objects on a Label

Depending on the label type, you can add text box, image, or barcode objects to design your label. See Using the Label Applications on page 13 for a description of which objects can be used on each label type.

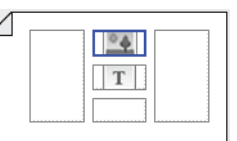

The label edit area is divided into five positions as shown:

above, below, center, left, right. Each object type is represented by an icon:

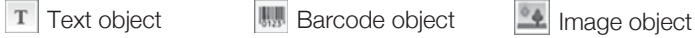

A blue border appears around the object when the object is selected.

A new object can replace a default object already on the label or you can place the new object above, below, to the right, or to the left of the default object.

# To select an object

 $\triangleright$  Use the navigation keys to select an object on the label.

# To move an object

- 1 Select the object, and then select Location.
- 2 Use the arrow keys to move the object to a new location.

# To delete an object

 $\triangleright$  Use the navigation keys to select the object and press  $\langle \overline{x}$ .

# **T** Inserting a Text Box

Most labels include at least one text box by default. Only one text object is allowed on a label. In most cases, a single text box will already be positioned on the label when the editor starts. Depending on the label type, you can change the text box location or, if the label includes a barcode or image, you can delete the text box.

# To insert a text box

- 1 Select  $\blacksquare$  and select Text.
- 2 Use the navigation keys to select the location for the text box.
- 3 Add text and formatting.

# To edit the text box formatting

- 1 Select the text box and press  $\mathbb{Z}$ . The properties menu appears.
- 2 Select Text format.
- 3 Use the function keys to change the format.

# Inserting an Image

You can add one or more images to some label types.

See Using the Label Applications on page 13 for a description of which objects can be used on each label type

A number of standard images are built into your label maker. You can also transfer images from your computer to the label maker for use on your labels. The image categories are:

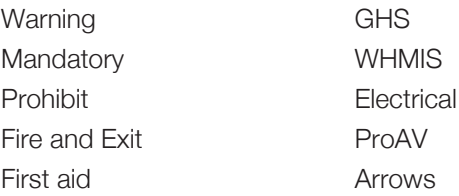

See Images and Symbols on page 46 for the complete list of images included.

A Custom category is added to the category list when you have transferred custom images from your computer to the label maker.

You can mark images you use frequently as Favorites for easy access. See Using Favorites on page 31 for more information.

#### To insert an image

- **1** From the edit screen, select  $\mathbb{R}$  and then select **Image.**
- 2 Select the image you want to insert.
- 3 Use the navigation keys to select the location for the image.
- 4 Select the Size and Alignment.

#### To edit the image properties

- 1 Use the navigation keys to select the image and press  $QK$ . The image properties list appears.
- 2 Select the property you wish to change.
- 3 Change the settings and press OK.
- 4 When finished editing properties, select Close.

#### To change the image

- 1 Use the navigation keys to select the image and press OK. The properties menu appears.
- 2 Select Change image.
- 3 Select a new image.

# Inserting a Barcode

The label maker can generate the following types of barcodes.

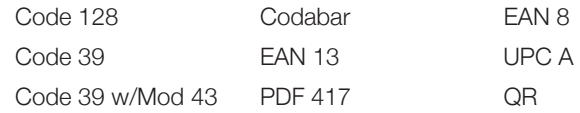

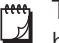

This User Guide assumes that you already understand the differences between barcode types and have a plan in place to incorporate barcodes into your organization. If you need to learn more about barcodes, many excellent how-to books are available at local libraries and book stores.

Code 128 is the default barcode type. You can choose another type as your default barcode. See Setting the Default Barcode on page 36.

You can add a barcode to the following label types: general, flag, heat-shrink tube, and laminated cable wrap. If a barcode already exists on a template, the barcode can be edited.

By default the barcode text appears below the barcode. You can choose to show the text above the barcode or hide the text. Optionally, you can add text before and after the barcode. Showing barcode text is not available for PDF 417 and QR codes.

QR codes can contain the following information:

- Text only
- Phone number
- **Email**
- SMS text message
- Web page URL

# To add a barcode

- 1 From the edit screen, select  $\mathbb{R}$  and then select **Barcode**.
- 2 Select the barcode type.
- 3 Enter the barcode data.
- 4 Use the navigation keys to set the barcode location on the label.
- 5 Select the barcode size and alignment.

# To change the barcode text position

- 1 Select the barcode and press  $OK.$
- 2 Select Barcode text.
- 3 Make sure the Show barcode text check box is selected.
- 4 Select one of the following:
	- **Fill** Text above barcode
	- **間** Text below barcode

#### To edit a barcode

- 1 Select the barcode and press  $OK$ .
- 2 Select the property you wish to change.
- 3 Change the settings and press OK.
- 4 When finished editing properties, select Close.

# Deleting an Object

You must have at least one object on a label.

# To delete an object

 $\triangleright$  Select the object and press  $\langle \overline{x}$ .

#### Creating a Series of Labels  $A1.B2.Mn$

You can quickly create a series of labels using the serialization feature. To create a series, you:

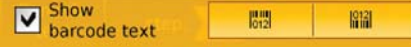

- Select the characters to serialize.
- Set the increment: value to increase for each increment in the series.
- Set the count: number of times to increment the series which creates new cells or labels depending on the type of label you are creating.

You can use serialization to:

- Auto-fill multi-cell labels such as patch panel, breaker, distribution panel, 110 block, or terminal block labels. The cells are filled by each increment in the series. If necessary, additional cells are created.
- Create a series of labels by incrementing the data. A new label is created for each increment in the series.

To start serialization, the cursor must be in a text box that can be serialized or a barcode must be selected.

You can select up to five characters for serialization. And, you can choose to create the series sequentially. (A1, A2, A3, B1, B2, B3...)

Serialization creates new labels or, as in the case of a patch panel label, fills the existing cells on the label and, if necessary, creates new labels.

You can view the series as you add and change the values.

#### To create a series

- **1** From the edit screen, select  $A1, B2...Nn$ . The Serialization tool appears.
- 2 Use the  $\triangleleft$  and  $\triangleright$  to select the character to serialize.

Press  $\leftarrow + \blacktriangleleft$  and  $\blacktriangleright$  to expand the selection to more than one character.

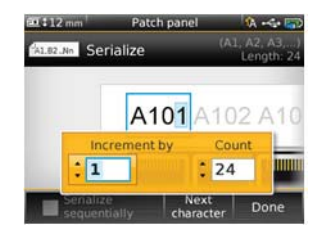

- 3 Select values for Increment by and Count.
- 4 To serialize multiple characters at the same time, select Next character and repeat steps 2 and 3.
- 5 To serialize a character sequentially, select the Serialize sequentially check box.
- 6 Select Done when finished.

When serialization is complete, the cursor is positioned at the end of the new series.

# Using the Library

You can save your labels to the label maker's memory so that you can print them later or use them as a template for future labels of the same type.

# Saving Labels

When you save labels, all content and formatting are saved, and you give the label file a unique name. The label cartridge information is also saved with the label.

The following characters cannot be used in file names:  $>$ : "/\|? \*,

# To save labels

- **1** From the label edit screen, select  $\Box$ .
- 2 Enter a name and press  $OK$ .

If the memory is full, you are asked to delete some saved labels before you can save a new label.

# Opening Saved Labels

Label cartridge information is saved with the label file. When you open a saved label and the label cartridge currently selected is not a match for the label information saved with that label, a message appears asking if you want to change the label cartridge selection.

#### To open a saved label

- **1** From the Home screen, select  $\Box$ .
- 2 Select the label you want to open and press  $OK$ .

# Deleting Saved Labels

You can free memory space by deleting labels you no longer need.

#### To delete saved labels

- **1** From the Home screen, select  $\Box$ .
- 2 Select the label you want to delete and press  $\otimes$ .
- 3 Select OK to confirm.

# **V** Using Favorites

A quick way to access saved labels and images you use frequently is to assign them to Favorites.

# To add an image to Favorites

- 1 From the edit screen, select  $\mathbb{R}$  and select Image.
- 2 Navigate to the desired image and select Add to favorites. The  $\sum$  next to the image is highlighted.

#### To add a saved label to Favorites

**1** From the Home screen, select  $\Box$ .

2 Navigate to the desired label file and select Add to favorites. The  $\sum$  next to the file name is highlighted.

# To use a Favorite label or image

- 1 Press  $\hat{\mathbf{h}}$  and select Labels or Images.
- 2 Select the item you want to use and press  $OK$ .

# To remove a Favorite

- 1 Press  $\hat{\mathbf{h}}$  and select Labels or Images.
- 2 Navigate to the item you want to delete.
- 3 Select Remove from favorites.
	- The  $\triangle$  next to the item is no longer highlighted.

# Changing the Settings

You can change the following settings:

- Changing the Language
- Changing the Units of Measure
- Changing the Screen Brightness
- Changing the Auto Shut-off Time
- Changing the Recall Data Setting
- Setting Print Options
- Setting the Default Barcode

All settings remain in effect until you change them again.

You can also restore certain factory settings:

- Restoring the Label Application Default Settings
- Restoring Factory Default Settings

# Changing the Language

Changing the language setting only affects the text and menus in the display.

# To change the language

- 1 From the Home screen, select to and select Language.
- 2 Select a language and select Done.

The language is changed immediately.

# Changing the Units of Measure

You can choose to work in millimeters or inches. The default unit of measure is inches.

# To change the units of measure

- 1 From the Home screen, select ( $\bullet$ ) and select Units of measure.
- 2 Select the **Inches** or mm and select **Done**.

# Changing the Screen Brightness

You can change the brightness of the LCD display to accommodate different lighting situations.

#### To change the brightness

- 1 From the Home screen, select to and select Screen brightness.
- 2 Use the  $\blacktriangleleft$  and  $\blacktriangleright$  keys to select the brightness level you prefer and select Done.

# Changing the Auto Shut-off Time

To conserve power, the screen will dim after thirty seconds of inactivity and the label maker will enter standby mode after three minutes of inactivity. After ten more minutes of inactivity, the label maker automatically shuts off.

You can change the amount of time the label maker remains in standby mode before automatically shutting off. Although not recommended, you can also set auto shut-off to Never.

#### To change the auto shut-off time

- 1 From the Home screen, select to and select Auto shut-off.
- 2 Select the number of minutes until the power is automatically turned off and select Done.

# Changing the Recall Data Setting

When you switch label applications, data from the previous label can sometimes be used on the new label. Recalling data applies to text-only labels.

When data recall is possible and the recall data setting is turned on, you are given several recall options:

- Recall once Recall data from the previous label this one time only. You will continue to be asked each time data recall is available.
- **Always recall** Always recall data from the previous label. From now on data will always be recalled to the new label when possible.
- Not this time Don't recall data this one time. You will continue to be asked each time data recall is available.
- Never recall You will never be asked to recall data.

When you choose Always recall or Never recall, you can reverse this setting.

#### To change data recall

- 1 From the Home screen, select  $\bullet$  and then select **Recall data.**
- 2 Select Yes or No, and then select Done.

# Setting Print Options

Several print options are available for printing your labels. You can change the options each time you print or you can save the options you use most often as default settings.

The options you can set are:

- Print Range
- Number of Copies
- Collate
- **Mirror**
- Cut Labels
- **Feed**

You can change these print options in two ways:

At the time you print labels: the options apply to that one print job.

34 | XTL<sup>®</sup> 300 User Guide  As defaults through the Settings menu: the options will apply to all future print jobs. If you set defaults, you will still be able to change the print options individually for a specific label when needed.

# To change the default print options

- 1 From the Home screen, select  $\bullet$  and then Print options.
- 2 Make your desired changes to the print options.
- 3 Select Done when finished.

These settings will be the default settings every time you print.

To change these settings for an individual print job, press and hold  $\left\| \cdot \right\|$ , to display the print options menu.

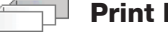

# Print Range

While working with multiple labels, you can choose to print all labels, the current label, or a range of labels.

This setting is not saved with your label file.

# To set the print range

- **1** Press and hold  $\begin{bmatrix} 1 \\ 1 \end{bmatrix}$  to display the print options menu.
- 2 Select Print range.
- 3 Select the range you wish to print.
- 4 Select **Done** and then press  $\mathbf{a}$ ,

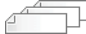

# Number of Copies

You can print up to 99 copies of the same label at one time.

This setting is not saved with your label file.

# To set the number of copies to print

- **1** Press and hold  $\begin{bmatrix} 1 \\ 1 \end{bmatrix}$  to display the print options menu.
- 2 Select Copies.
- 3 Select the number of copies to print.
- 4 Select **Done** and then press  $\begin{bmatrix} 1 \\ 1 \end{bmatrix}$

When printing is finished, the number of copies to print returns to the value set as default.

# **Collate**

When printing multiple copies of a group of labels, by default the labels are printed collated. You can choose not to collate the labels, if desired. If you choose to have the labels print normally, all the copies of the first label are printed before the next label starts printing.

The following example shows three copies of a group of three labels printed with and without collation.

#### Collated

A101 A102 A103 A101 A102 A103 A101 A102 A103

# Not collated

# A101 A101 A101 A102 A102 A102 A103 A103 A103

This setting is saved with your label file.

# To turn off collation

- **1** Press and hold  $\begin{bmatrix} 1 \\ 1 \end{bmatrix}$  to display the print options menu.
- 2 Select Collate and then select Don't collate labels.
- 3 Select **Done** and then press  $\begin{bmatrix} 1 \\ 1 \end{bmatrix}$

# **Mirror**

The mirror option allows you to print the contents of your label backwards, from right to left, as you would see the contents of your label in a mirror.

XTL 300

This setting is not saved with your label file.

# To print from right to left

- **1** Press and hold  $\bigcap_{k}$  to display the print options menu.
- 2 Select Mirror and then select Mirror content.
- 3 Select **Done** and then press  $\begin{bmatrix} \cdot \end{bmatrix}$

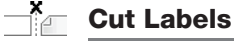

# When printing multiple copies, the label maker pauses between each label allowing you to cut before printing the next label.

You can change this setting so that the label maker prints all labels continuously and you can cut once at the end. A label separator cut mark is printed between each label to show where each label should be cut.

#### To choose when to cut multiple labels

- **1** Press and hold  $\Box$ , to display the print options menu.
- 2 Select Cut labels.
- 3 Select one of the following:
	- All labels
	- Each label (default)
- 4 Select **Done** and then press  $\begin{bmatrix} 1 \\ 1 \end{bmatrix}$

#### Feed

You may need to feed additional label material before you cut a label or feed a label that does not advance from the label exit slot properly.

#### To feed the label

- **1** Press and hold  $\begin{bmatrix} 1 \\ 1 \end{bmatrix}$  to display the print options menu.
- 2 Select Feed to advance the label by 1/4" (6 mm).

# Setting the Default Barcode

The default barcode type will be inserted automatically each time you insert a barcode on a label. The factory default barcode type is Code 128.

# To change the default barcode

- 1 From the Home screen, select  $\bullet$  .
- 2 Select Default settings and then Default barcode.
- 3 Select the barcode type to be used as the default and then select Done.

# Restoring the Label Application Default Settings

From within each label editor you can choose to set the current properties as the custom default properties for that label type. When custom default properties are set, you avoid having to step through the label application wizard each time you create that type of label. See Setting Default Label Properties on page 13.

You use this setting to remove the custom default label properties you previously set for a label application.

# To restore the label application default properties

- 1 From the Home screen, select  $\bullet$  .
- 2 Select Default settings and then Default label properties.
- **3** Select the label application you want to reset.

To restore all label application default properties, select Reset all.

4 At the confirmation screen, press OK to confirm.

You will now have to set the properties each time you create a label for this label type.

# Restoring Factory Default Settings

You can remove any custom settings you made and restore the label maker to the factory default settings. Restoring does not remove your saved labels, favorites, or transferred files.

# To change the restore the factory default settings

- 1 From the Home screen, select  $\{ \bullet \}$  and then select Restore factory settings.
- 2 At the confirmation screen, press OK to confirm.

# Connecting the Label Maker to your Computer

The label maker can be used as a standalone label maker or you can print labels directly from your computer using the latest version of DYMO ID™ software. Using DYMO ID™ software is the recommended method for producing a highvolume of labels.

# Downloading and Installing DYMO ID™ Software

Do not connect the label maker to your computer until after the software installation is complete.

# To install the software

- 1 Download the latest version of DYMO ID™ software from the DYMO Web site at support.dymo.com.
- 2 Follow the instructions in the installer.

# Connecting the Label Maker to your Computer

The label maker connects to your computer using the USB connection located on the left side of the label maker.

 $\mathbb{Z}$  Do not connect the label maker to your computer until after the software installation is complete.

# To connect the label maker to your computer

- 1 Lift the connector cover on the left side of the label maker and turn to expose the connectors.
- 2 Plug the USB cable into the USB connector on the label maker and into an available USB port on your computer.

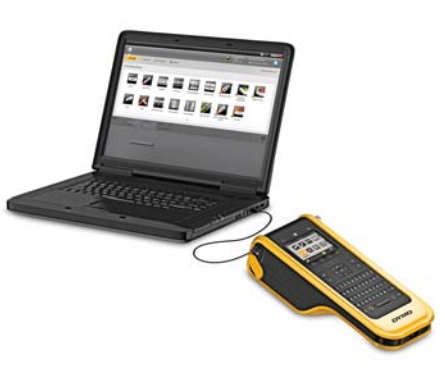

The label maker display will show Connected to PC and you will not be able to use the label maker keypad.

Each time you connect the label maker to the computer, DYMO ID™ software will automatically start.

You can now print directly from DYMO ID™ software or transfer labels to the label maker for printing later.

# About DYMO ID Software

The following figure shows some of the major features available with DYMO ID™ software.

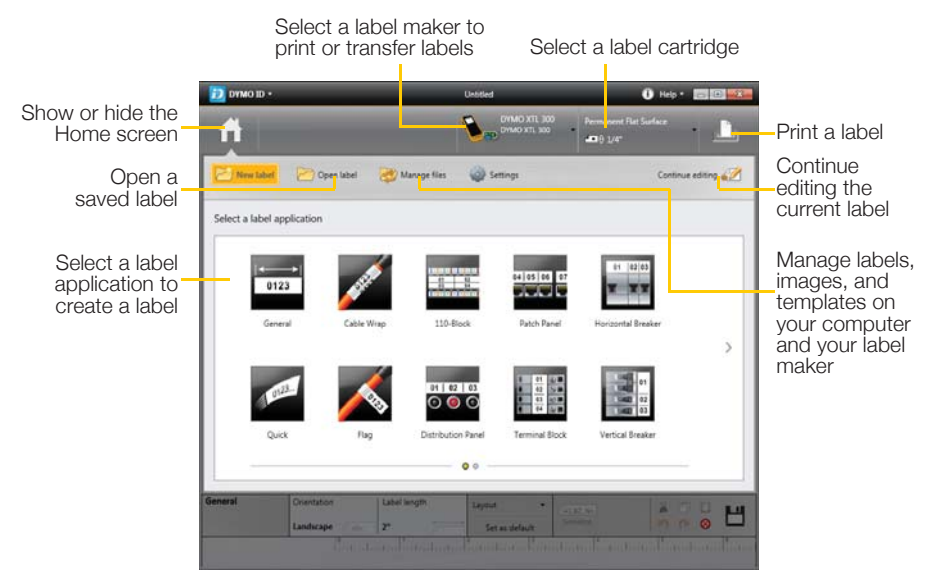

For complete details on using the software, refer to the online Help or the DYMO ID™ User Guide.

From the Help menu in DYMO ID™ software, you can view the following:

- DYMO ID<sup>™</sup> Help
- DYMO ID<sup>™</sup> User Guide

# Transferring Files

You can transfer label files and images to and from your label maker through DYMO ID™ software. You can also download and transfer the latest templates to the label maker.

Refer to the DYMO ID<sup>™</sup> software online Help or user quide for complete information on transferring files.

# Updating the Label Maker Software

Periodically, updates will become available for the label maker or the label templates. When the label maker is connected to your computer, you will be notified from within DYMO ID™ software when an update is available. You complete these updates from within the software.

You will only be automatically notified of a label maker update when the label maker is connected to your computer.

#### To manually check for label maker updates

- 1 From within DYMO ID software, select About > Label makers from the DYMO ID menu.
- 2 Select your connected label maker.
- 3 If an update is available, follow the instructions when prompted by the software.
- 4 When update is complete, turn the power off and then on again. Press and hold  $\bigcup$  for at least five seconds to make sure the power is completely off and not just in standby mode.

Refer to the DYMO ID™ software online Help or user guide for information about label maker software or template updates.

# Caring for the Label Maker

Your label maker is designed to give you long and trouble-free service, while requiring only occasional maintenance.

Clean your label maker from time to time to keep it working properly.

A cleaning tool is located inside the label compartment cover. The tool has two pads, a felt pad for cleaning the print head and a sponge pad for cleaning the sensors. See Figure 10.

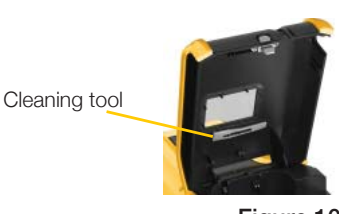

Figure 10

# Cleaning the Label Maker

■ Clean the keypad, display, and outside of the label maker using a soft damp cloth.

 $\sqrt{\phantom{a}}\phantom{a}$  Do not put water or any other liquid directly on the display or keypad.

■ Clean the inside of the label compartment using a small, soft brush or cotton swab to wipe away stray particles.

# Cleaning the Print Head

To keep printing clear and crisp labels, occasionally clean the print head. Use the cleaning tool that came with your label maker.

The print head is very delicate, so use care when cleaning.

# To clean the print head

- 1 Press the label compartment release and lift the cover.
- 2 Remove the label cartridge.
- **3** Remove the cleaning tool from inside the label compartment cover. See Figure 10.
- 4 Gently wipe the felt side of the tool across the print head. See Figure 11.
- 5 Replace the cleaning tool, insert the label cartridge, and close the cover.

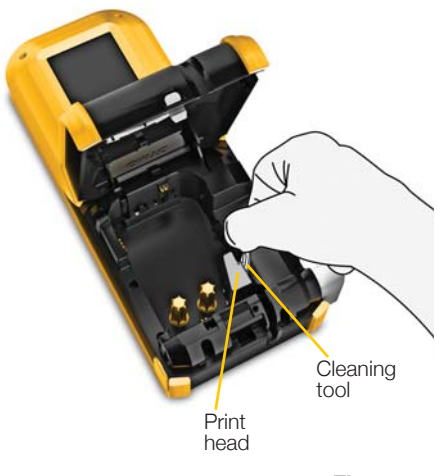

Figure 11

# Cleaning the Sensors

Several sensors inside the label compartment need periodic cleaning to remove dust and other particles that may have accumulated.

#### To clean the sensors

- 1 Press the label compartment release and lift the cover.
- 2 Remove the label cartridge.
- 3 Remove the cleaning tool from inside the label compartment cover.
- 4 Use the sponge end of the cleaning tool to gently wipe the sensors using an up and down motion (not side to side). See Figure 12 for sensor locations.

# Cleaning the Cutter Blade

Clean the cutter blade each time you replace the label cartridge.

#### To clean the cutter blade

- 1 Press the label compartment release and lift the cover.
- 2 Remove the label cartridge.
- 3 Insert a straightened paper clip (or other pointed object) in the small hole shown in Figure 13 to release the cutter mechanism.
- 4 While pressing the paper clip down, pull the cutter mechanism straight out from the side of the label maker.
- 5 Place the cutter blade on a flat surface with the blade side facing up.
- 6 Use a cotton swab and alcohol to clean both sides of the blade. See Figure 14.

The cutter blade is extremely sharp. Use caution when cleaning.

7 After cleaning the blade, insert the cutter mechanism back into the label maker and press into place.

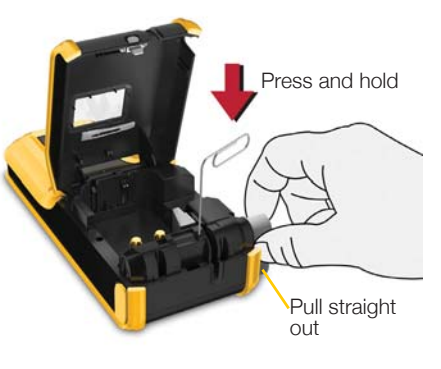

Figure 13

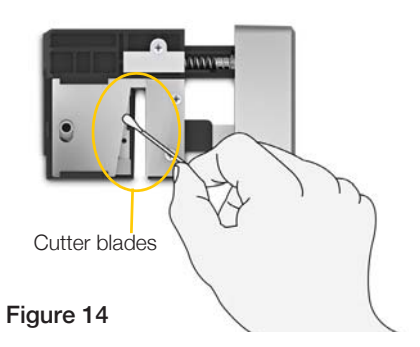

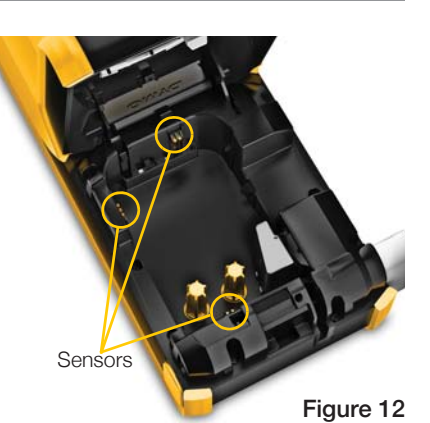

# Troubleshooting

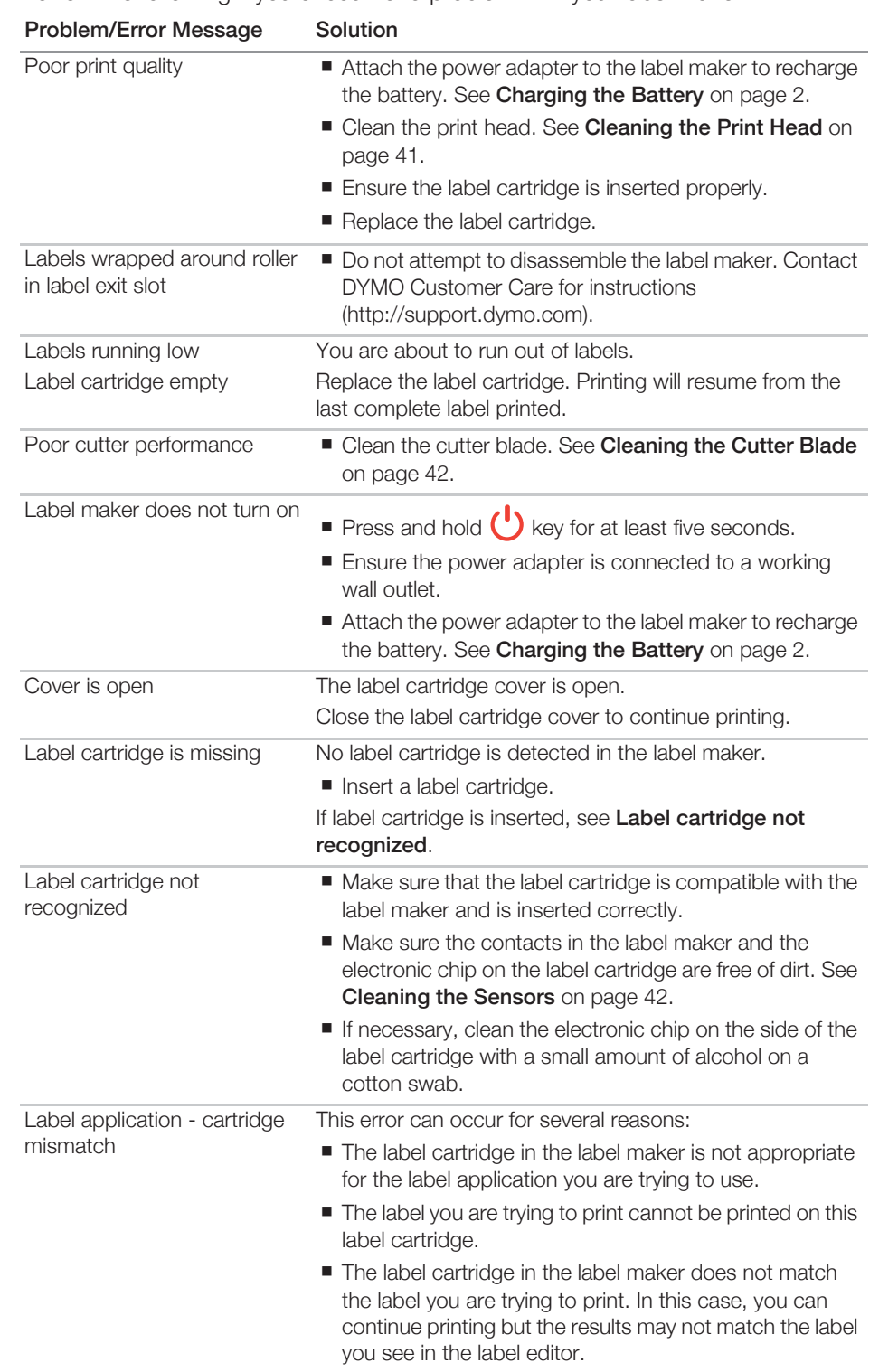

Review the following if you encounter a problem with your label maker.

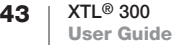

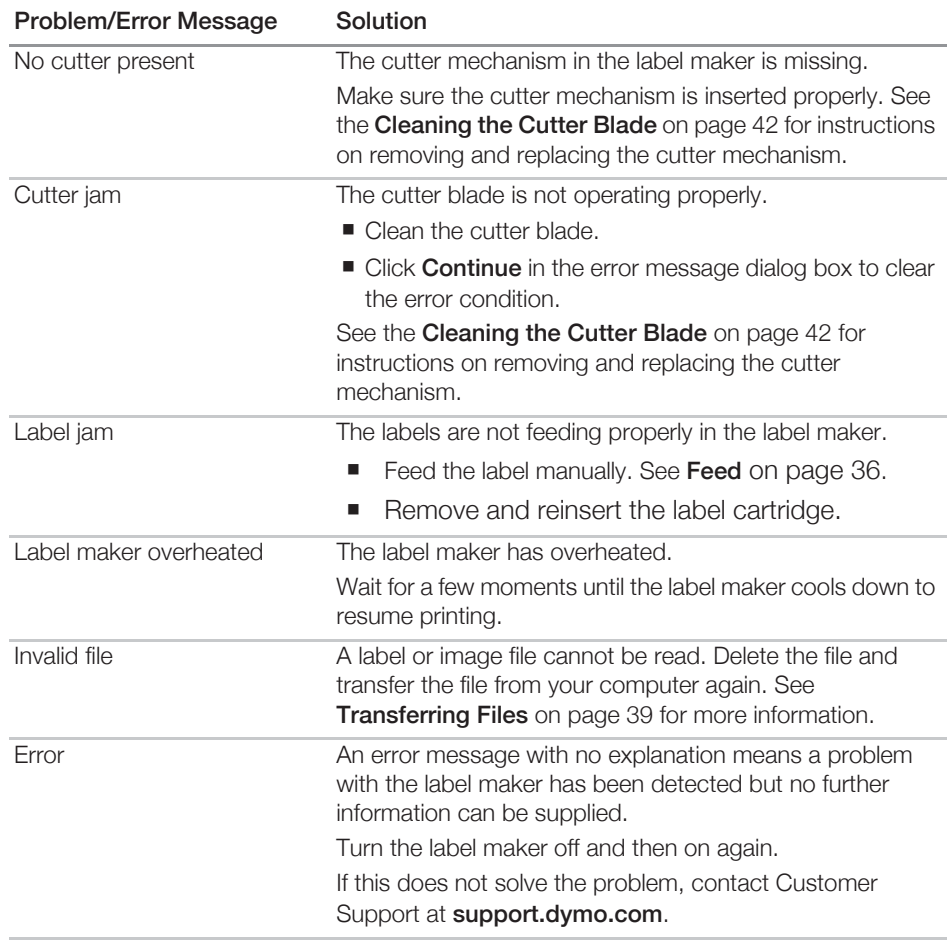

If you need further assistance, visit the Support section of the DYMO Web site at support.dymo.com.

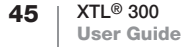

# Images and Symbols

Every effort has been made to provide a complete and accurate set of identification symbols for your convenience.

Many of the symbols included are subject to strict Global regulations. Prior to using these symbols, make sure the symbol, in combination with the color and terminology used, meet all regulatory requirements as appropriate.

DYMO assumes no liability to any party for any incidental or consequential loss or damage caused by using the data content integrated into this device. The marks integrated into this device can be subject to periodic revision without notice.

The following tables show the symbols available by category. The source for the symbols is shown for each symbol set where applicable.

# ISO

ISO symbols are reproduced with the permission of the International Organization for Standardization, ISO. The corresponding standard can be obtained from any ISO member and from the Web site of the ISO Central Secretariat at the following address: www.iso.org. Copyright remains with ISO.

#### Warning

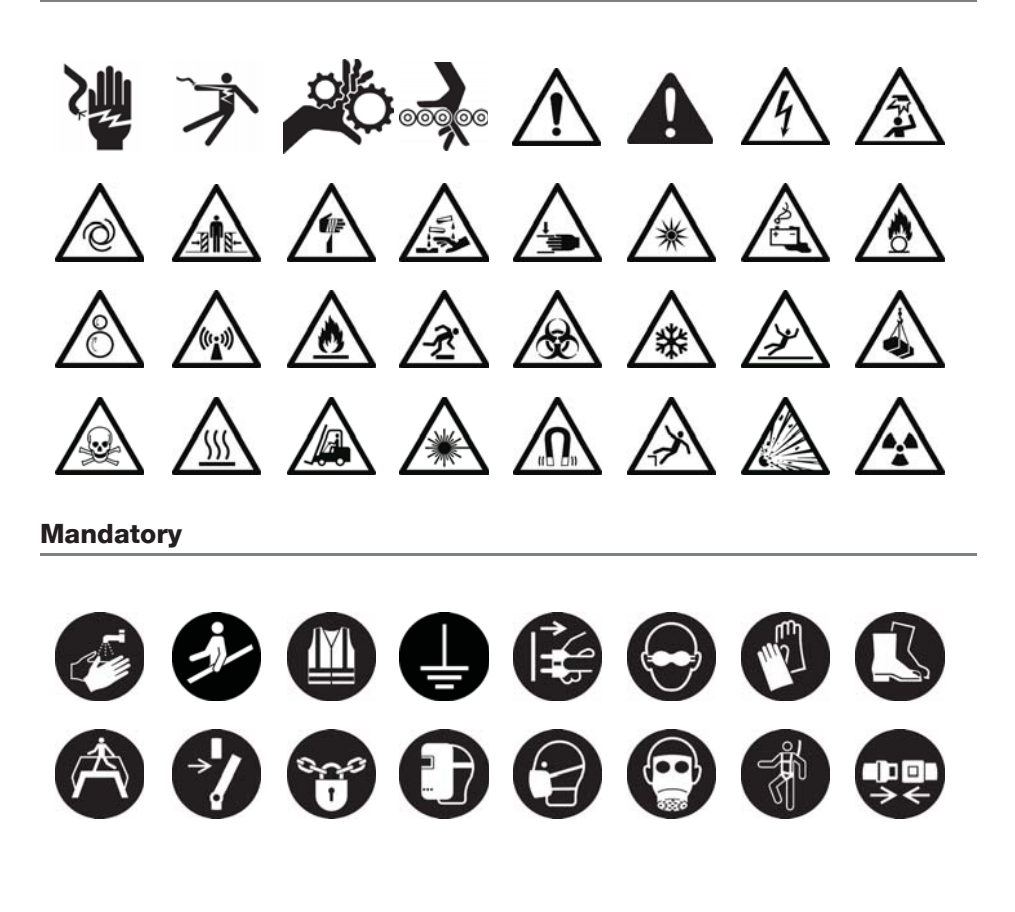

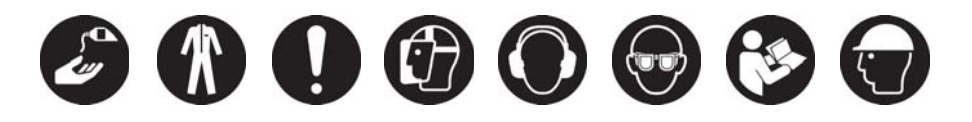

Prohibit

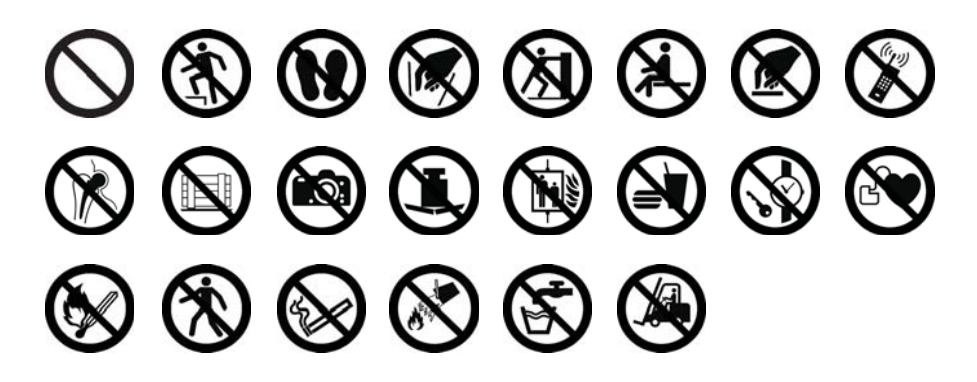

Fire and Exit

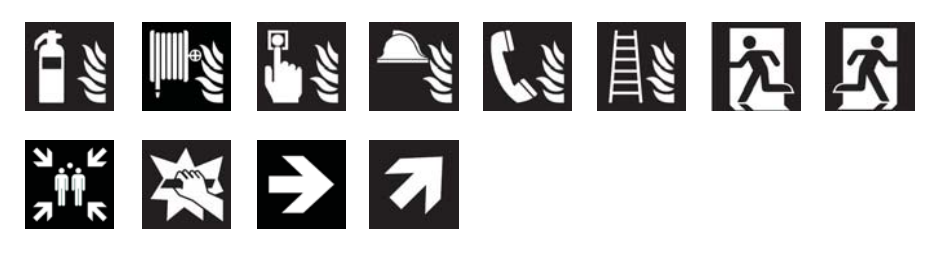

First Aid

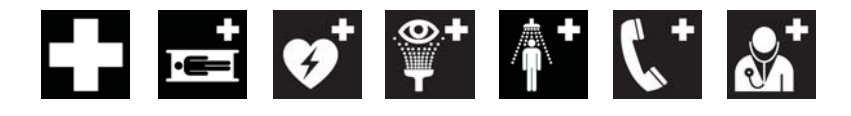

**GHS** 

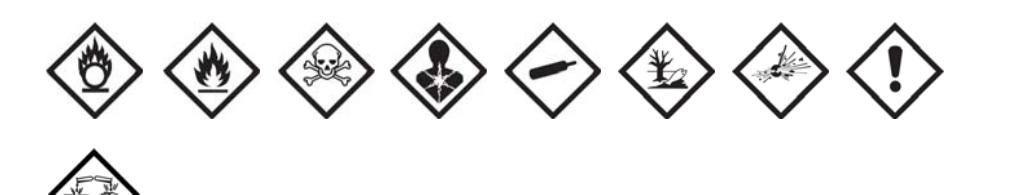

# **WHMIS**

The Hazard Symbols of WHMIS, http://www.hc-sc.gc.ca/ewh-semt/occuptravail/whmis-simdut/symbols-signaux-eng.php, Health Canada, 2011.

Reproduced with the permission of the Minister of Public Works and Government Services Canada, 2012.

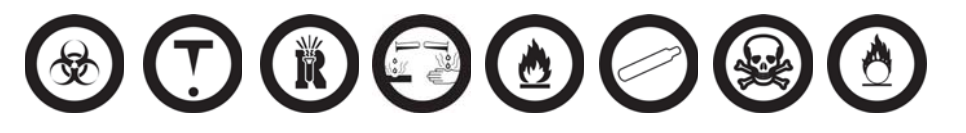

# **Electrical**

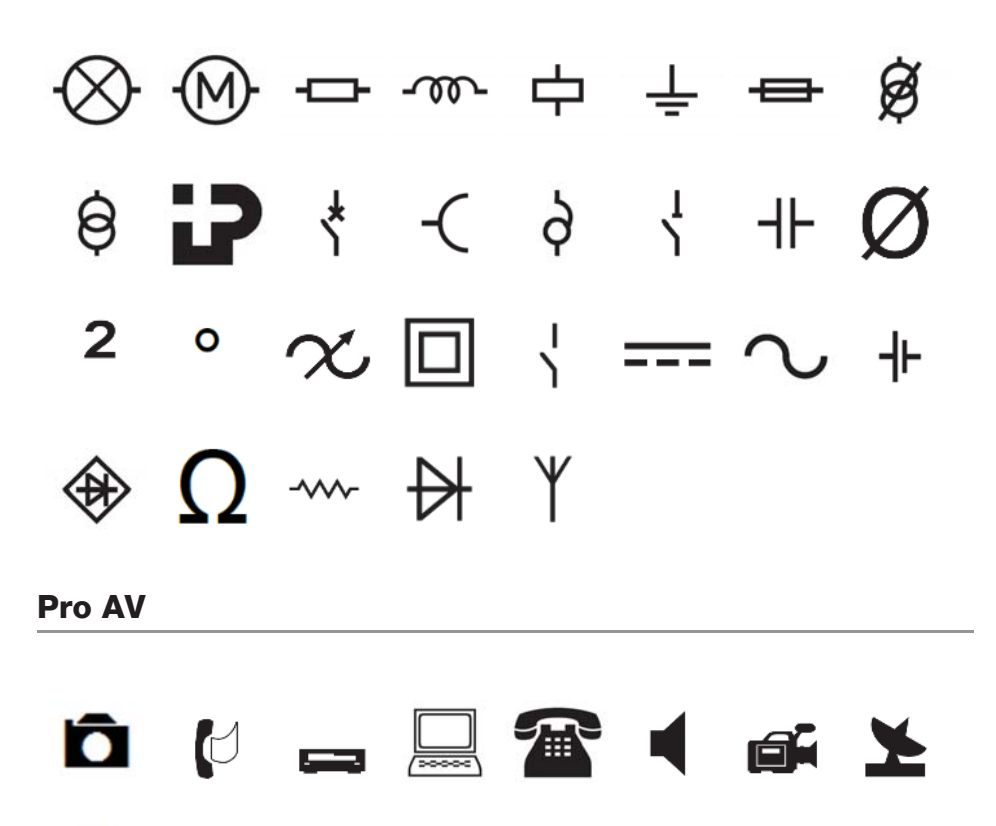

℅

 $\overline{\mathbb{H}}$ 

# 

# Symbols

Arrows

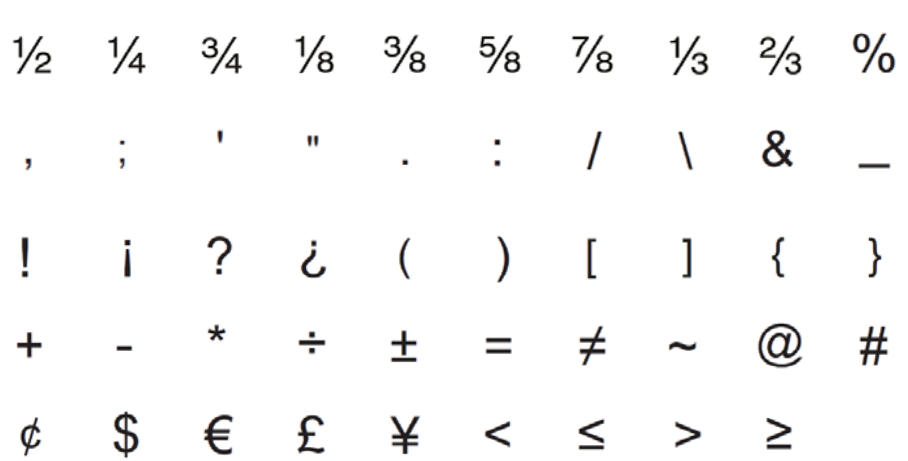

# Documentation Feedback

We are constantly working to produce the highest quality documentation for our products. We welcome your feedback.

Send us your comments or suggestions about our user guides. Please include the following information with your feedback:

- Product name, model number, and User Guide page number
- **Brief description of instructions that are inaccurate or unclear, areas where** more detail is needed, and so on

We also welcome your suggestions about additional topics you would like to see covered in the documentation.

#### Send email messages to: dymo.docfeedback@newellco.com

Please keep in mind that this email address is only for documentation feedback. If you have a technical question, please contact Customer Support.

# Environmental Information

The equipment that you have bought requires the extraction and use of natural resources for its production. It may contain substances that are hazardous to health and the environment.

In order to avoid the dissemination of those substances in our environment, and to diminish the pressure on natural resources, we encourage you to use the appropriate take-back systems. These systems will reuse or recycle most of the materials of your end-of-life equipment in an environmentally sound way.

The crossed-bin symbol marked on your device indicates you should use these systems.

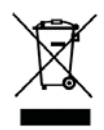

If you need more information on the collection, reuse, and recycling of this product, please contact your local or regional waste administration. You can also contact DYMO for more information on the environmental performance of our products.

# Safety Precautions

# Handling the Lithium Polymer Battery

#### Battery Type: LiPolymer 7.4V 1500mAh 11.1Wh

Inaccurate handling of a lithium polymer rechargeable battery may cause leakage, heat, smoke, an explosion, or fire. This could cause deterioration of performance or failure. This may also damage the protection device installed in the battery. This could damage equipment or injure users. Thoroughly follow the instructions below.

#### While Charging the Battery

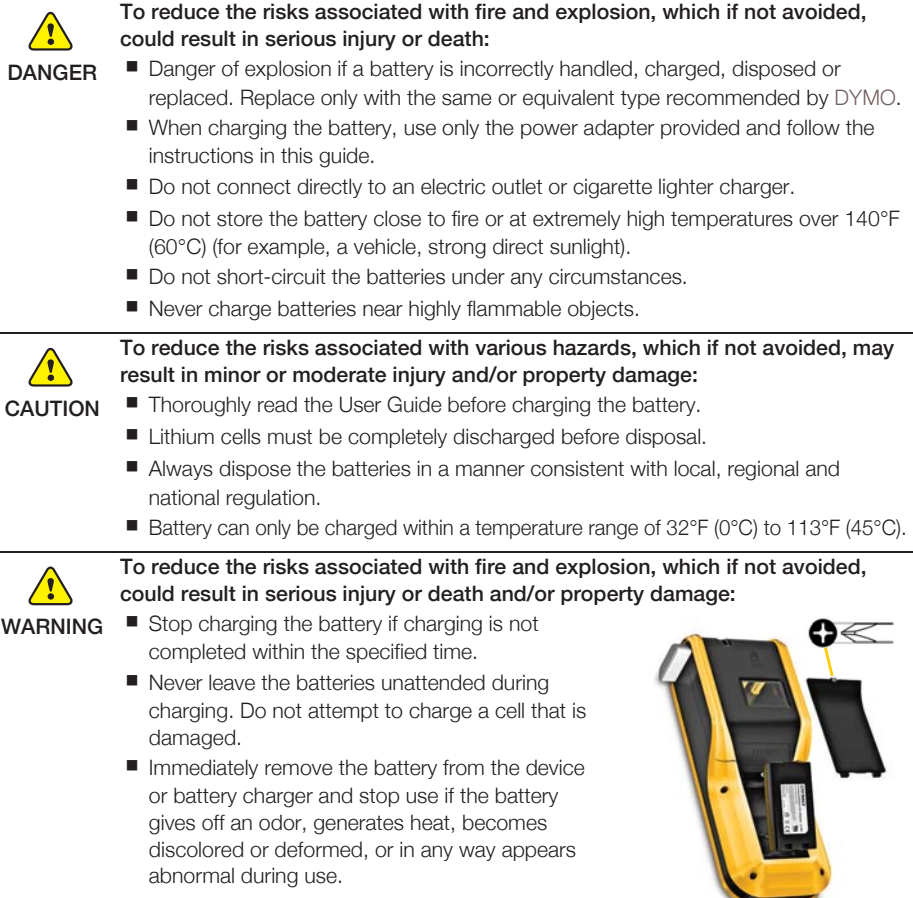

# While Discharging the Battery

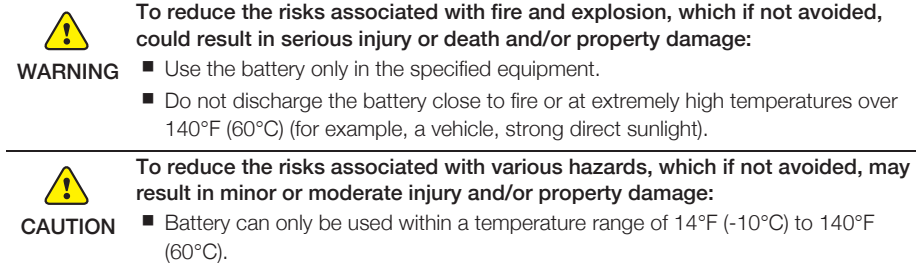

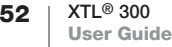

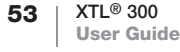